# INSPIRON™

#### ASENNUSOPAS

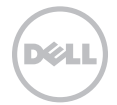

# INSPIRON™

ASENNUSOPAS

Sääntelymalli: P17F Sääntötyyppi: P17F002

### Huomautukset, varoitukset ja vaarat

HUOMAUTUS: HUOMAUTUKSET ovat tärkeitä tietoja, joiden avulla voit käyttää tietokonetta entistä paremmin.

VAROITUS: VAROITUS tarkoittaa tilannetta, jossa laitteisto voi vahingoittua tai tietoja voidaan menettää. Ohjeissa kerrotaan myös, miten nämä tilanteet voidaan välttää.

#### VAARA: VAARA ilmoittaa tilanteesta, johon saattaa liittyä omaisuusvahinkojen, loukkaantumisen tai kuoleman vaara.

Jos ostit Dellin n-sarjan tietokoneen, mitkään tässä asiakirjassa esitettävät viittaukset Microsoft Windows -käyttöjärjestelmiin eivät koske sinua.

Tässä tuotteessa on käytetty tekijänoikeuksien suojaustekniikkaa, joka on suojattu tietyillä yhdysvaltalaisilla patenteilla ja muilla Rovi Corporationin immateriaalioikeuksilla. Käänteisohjelmointi ja purkaminen on kielletty.

#### Tämän asiakirjan tiedot voivat muuttua ilman erillistä ilmoitusta.

#### © 2011 Dell Inc. Kaikki oikeudet pidätetään.

\_\_\_\_\_\_\_\_\_\_\_\_\_\_\_\_\_\_

Tämän materiaalin kaikenlainen kopioiminen ilman Dell Inc:n kirjallista lupaa on jyrkästi kielletty.

Tekstissä käytetyt tavaramerkit: Dell™, DELL-logo, Inspiron™ ja DellConnect™ ovan trademarks of Dell Incin tavaramerkkejä. AMD® ja Radeon™ ovat Advanced Micro Devices, Incin tavaramerkkejä tai rekisteröityjä tavaramerkkejä. Microsoft®, Windows® ja Windowsin aloituspainikelogo ovat Microsoft Corporationin tavaramerkkejä tai rekisteröityjä tavaramerkkejä Yhdysvalloissa ja/tai muissa maissa. Bluetooth® on Bluetooth SIG, Inc:n rekisteröity tavaramerkki, jota Dell käyttää lisenssin nojalla. Blu-ray Disc™ on Blu-ray Disc Associationin tavaramerkki.

Muut julkaisussa mainitut tavaramerkit ja tuotenimet viittaavat merkkien ja nimien omistajiin tai tuotteisiin. Dell Inc. kieltää kaikki omistusoikeudet muihin kuin omiin tavara- ja tuotemerkkeihinsä.

# Sisältö

#### [Kannettavan Inspiron-tietokoneen](#page-6-0)  [asentaminen. . . . . . . . . . . . . . . . . . . . . .5](#page-6-0)

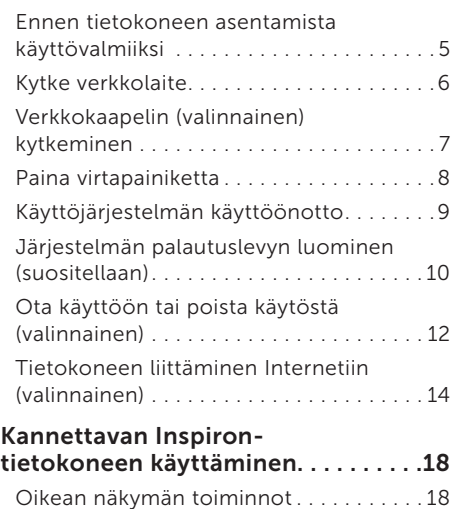

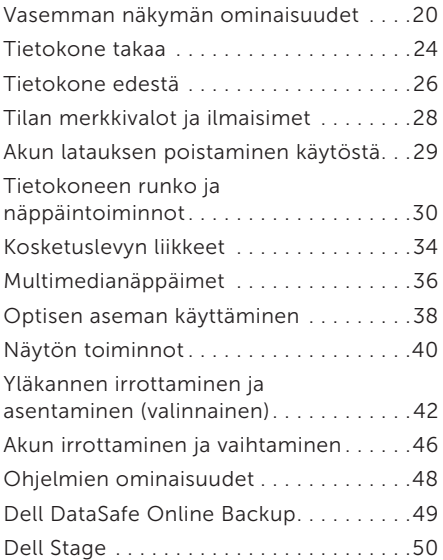

#### Sisältö

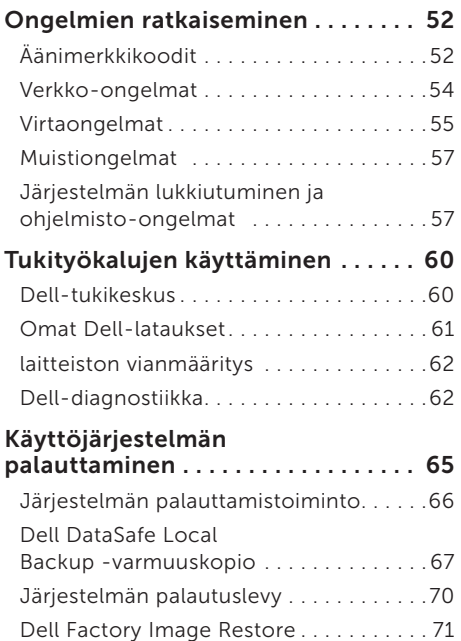

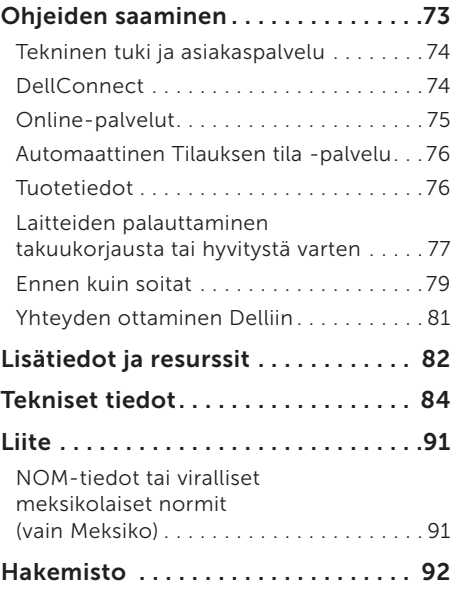

# <span id="page-6-0"></span>Kannettavan Inspiron-tietokoneen asentaminen

Tässä osassa on tietoja kannettavan Dell Inspiron -tietokoneen asentamisesta.

### Ennen tietokoneen asentamista käyttövalmiiksi

Valitse tietokoneen paikka niin, että se on helppo kytkeä virtalähteeseen ja ilmanvaihto toimii oikein. Varmista, että tietokone on tasaisella pinnalla.

Jos ilmavirtaus kannettavan tietokoneen ympärillä estyy, tietokone voi ylikuumentua. Voit ehkäistä ylikuumenemista varmistamalla, että tietokoneen takana on vähintään 10,2 cm ja kaikilla muilla sivuilla 5,1 cm tilaa. Älä koskaan pidä tietokonetta suljetussa tilassa, kuten kaapissa tai laatikossa, kun tietokoneeseen on kytketty virta.

VAROITUS: Älä peitä ilma-aukkoja, älä työnnä niihin esineitä äläkä anna pölyn kerääntyä niihin. Älä sijoita Dell-tietokonetta sen ollessa käynnissä ympäristöihin, joissa ilma ei pääse virtaamaan (esim. suljettu salkku) tai kangasmateriaalien (esim. matto) päälle. Ilmavirtauksen rajoittaminen saattaa vahingoittaa tietokonetta, huonontaa sen suorituskykyä tai aiheuttaa tulipalon. Tietokone käynnistää tuulettimen kuumentuessaan. Tuulettimesta kuuluu normaalisti ääntä, eikä se ole merkki tuulettimen tai tietokoneen viasta.

VAROITUS: Painavien tai terävien esineiden asettaminen tai pinoaminen tietokoneen päälle saattaa aiheuttaa tietokoneelle pysyvää vahinkoa.

## <span id="page-7-1"></span><span id="page-7-0"></span>Kytke verkkolaite

Liitä verkkolaite tietokoneeseen ja kytke se sitten pistorasiaan tai ylijännitesuojaan.

VAROITUS: Verkkolaite toimii pistorasioissa kaikkialla maailmassa. Virtaliittimet jamonipistorasiat voivat kuitenkin olla erilaisia eri maissa. Yhteensopimattoman kaapelin käyttäminen tai kaapelin kytkeminen väärin monipistorasiaan tai pistorasiaan voi aiheuttaa tulipalon tai vahingoittaa laitteistoa.

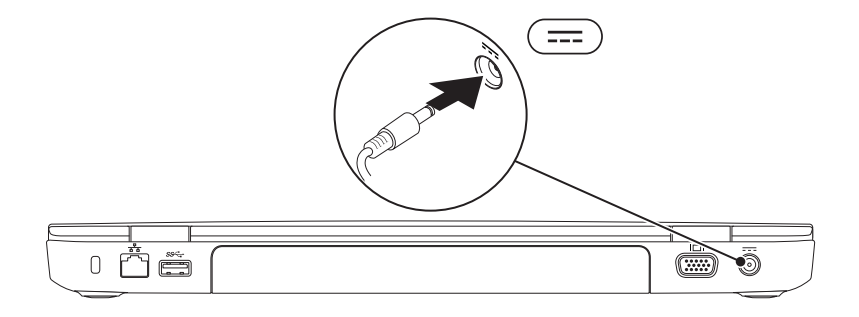

### <span id="page-8-0"></span>Verkkokaapelin (valinnainen) kytkeminen

Jos haluat käyttää langallista verkkoyhteyttä, kytke tietokoneeseen verkkokaapeli.

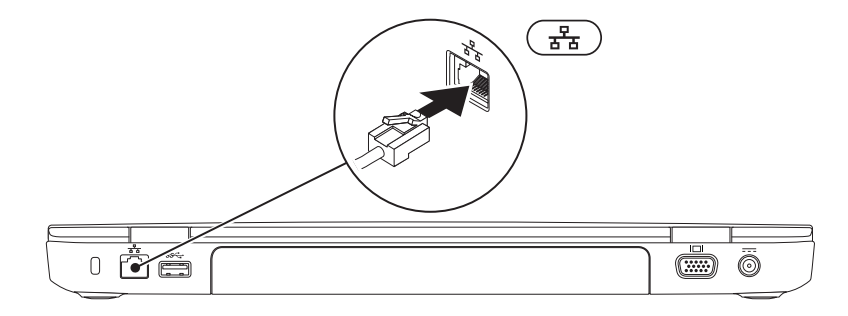

#### <span id="page-9-0"></span>Paina virtapainiketta

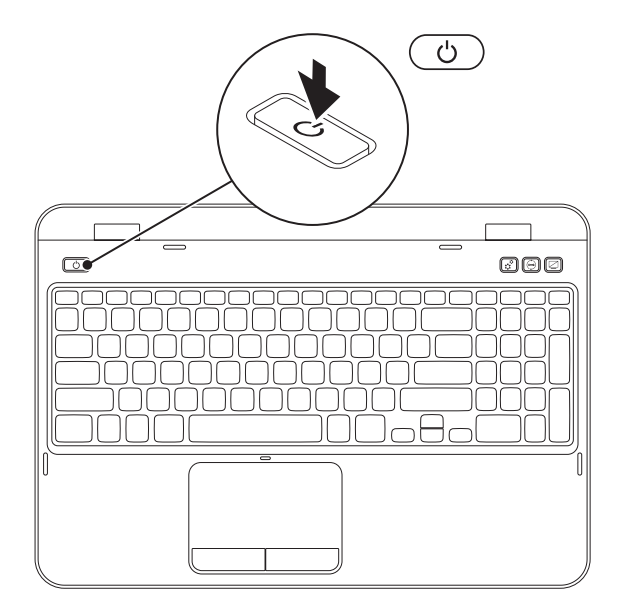

## <span id="page-10-0"></span>Käyttöjärjestelmän käyttöönotto

Dell-tietokoneeseen on esimääritetty ostettaessa valittu käyttöjärjestelmä.

#### Microsoft Windowsin käyttöönotto

Ota Microsoft Windows käyttöön ensimmäistä kertaa noudattamalla näyttöön tulevia ohjeita. Nämä vaiheet ovat pakollisia, ja niiden suorittaminen voi kestää jonkin aikaa. Windowsin asennusnäyttöjen avulla voit hyväksyä käyttöoikeussopimuksen, määrittää asetuksia ja muodostaa Internet-yhteyden.

- VAROITUS: Älä keskeytä käyttöjärjestelmän määritystoimintoa. Jos toiminto keskeytetään, tietokoneen toiminta saattaa estyä ja käyttöjärjestelmä täytyy asentaa uudelleen.
- 

HUOMAUTUS: On suositeltavaa, että lataat ja asennat tietokoneeseen uusimman BIOSversion ja ohjaimet, jotka ovat saatavissa osoitteesta support.dell.com.

**I** 

HUOMAUTUS: Lisätietoja käyttöjärjestelmästä ja ominaisuuksista on osoitteessa support.dell.com/MyNewDell.

#### Ubuntu-käyttöjärjestelmän käyttöönotto

Määritä Ubuntun asetukset noudattamalla näyttöön tulevia ohjeita. Lisää käyttöjärjestelmäkohtaisia tietoja on Ubuntu-ohjeissa.

# <span id="page-11-0"></span>Järjestelmän palautuslevyn luominen (suositellaan)

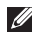

HUOMAUTUS: On suositeltavaa, että luot järjestelmän palautuslevyn heti, kun määrität Microsoft Windowsin asetukset.

Järjestelmän palautuslevyn avulla tietokone voidaan palauttaa siihen tilaan, jossa se oli ostohetkellä, mutta myös siten, että datatiedostot säilytetään (ilman, että tarvitaan *käyttöjärjestelmälevyä*). Voit käyttää järjestelmän palautuslevyä, jos tietokoneen käyttötila ei ole halutun kaltainen laitteistoon, ohjelmistoon, ohjaimiin tai muihin järjestelmäasetuksiin tehtyjen muutosten takia.

Järjestelmän palautuslevyn luomiseen tarvitaan:

- • Dell DataSafe Local Backup
- • USB-muistitikku, jonka vähimmäiskapasiteetti on 8 Gt tai DVD-R/DVD+R/Blu-ray Disc (valinnainen)
- 

HUOMAUTUS: Dell DataSafe Local Backup ei tue uudelleenkirjoitettavia levyjä.

Järjestelmän palautuslevyn luominen:

- 1. Varmista, että verkkolaite on kytketty (katso kohta ["Kytke verkkolaite" Sivulla 6\)](#page-7-1).
- 2. Aseta levy tai USB-muistitikku tietokoneeseen.
- 3. Valitse Käynnistä  $\bigoplus$  → Kaikki ohjelmat→ Dell DataSafe Local Backup.
- 4. Valitse Create Recovery Media (Luo palautuslevy).
- 5. Noudata näytön ohjeita.
- $\mathbb Z$  HUOMAUTUS: Lisätietoja järjestelmän palautuslevyn käytöstä on kohdassa "Järjestelmän" [palautuslevy" Sivulla 70](#page-71-1).
- HUOMAUTUS: On suositeltavaa, että luot järjestelmän palautuslevyn heti, kun määrität Microsoft Windowsin asetukset. Lisätietoja Windows 7 -käyttöjärjestelmästä on osoitteessa support.dell.com/MyNewDell.

#### <span id="page-13-1"></span><span id="page-13-0"></span>Ota käyttöön tai poista käytöstä (valinnainen)

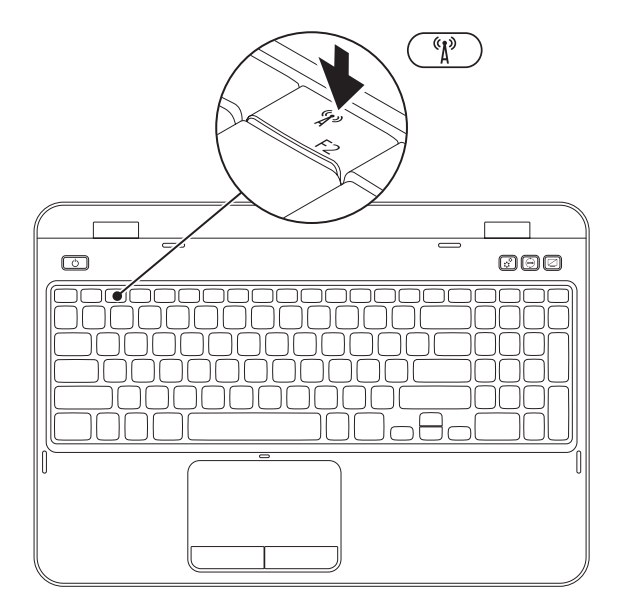

Ota käyttöön tai poista käytöstä langaton lähiverkko:

- 1. Varmista, että tietokone on käynnissä.
- 2. Paina näppäimistön toimintonäppäinrivillä olevaa näppäintä <Fn> ja näppäintä < $^{6}$ l $^{9}$  >. Valinnan vahvistus tulee näyttöön.

Langaton verkko käytössä

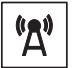

Langaton verkko pois käytöstä

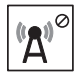

3. Voit ottaa langattoman lähiverkon käyttöön tai poistaa sen käytöstä painamalla uudelleen näppäintä <Fn> ja näppäintä <  ${}^{\mathcal{C}}\mathbf{I}^{\mathcal{Y}}$  >.

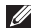

HUOMAUTUS: Langattoman ominaisuuden näppäimen avulla voit poistaa langattoman yhteyden lähettimet (Wi-Fi ja Bluetooth) käytöstä nopeasti esimerkiksi lentokoneessa.

## <span id="page-15-0"></span>Tietokoneen liittäminen Internetiin (valinnainen)

Internet-yhteyttä varten tarvitaan ulkoinen modeemi tai verkkoliitäntä ja Internetpalveluntarjoajan liittymä (ISP).

Jos alkuperäiseen tilaukseen ei sisältynyt ulkoista USB-modeemia tai WLAN-sovitinta, voit ostaa sellaisen osoitteesta dell.com.

#### Langallisen Internet-yhteyden määrittäminen

- • Jos käytät modeemiyhteyttä, kytke puhelinlinja ulkoiseen valinnaiseen USBmodeemiin ja puhelinpistorasiaan ennen Internet-yhteyden määrittämistä.
- • Jos käytössäsi on DSL- tai kaapeli-/ satelliittimodeemiyhteys, pyydä asennusohjeet Internet-palveluntarjoajalta tai matkapuhelinoperaattorilta.

Suorita langallisen Internet-yhteyden määrittäminen loppuun noudattamalla kohdan ["Internet-yhteyden määrittäminen"](#page-16-0)  [Sivulla 15](#page-16-0).

#### Langattoman yhteyden määrittäminen

- 
- HUOMAUTUS: Määritä langaton reititin laitteen mukana toimitettujen ohjeiden mukaan.

Muodosta ensin yhteys langattomaan reitittimeen.

Toimi seuraavasti:

- 1. Varmista, että langaton lähiverkko on otettu käyttöön tietokoneessa (katso kohta Ota käyttöön tai poista käytöstä ["Ota](#page-13-1)  [käyttöön tai poista käytöstä \(valinnainen\)"](#page-13-1)  [Sivulla 12](#page-13-1)).
- 2. Tallenna ja sulje kaikki avoimina olevat tiedostot ja poistu avoimina olevista ohjelmista.
- 3. Valitse Käynnistä +→ Ohiauspaneeli.
- 4. Kirjoita hakukenttään verkko ja valitse sitten Verkko- ja jakamiskeskus→ Yhdistä verkkoon.
- 5. Suorita asennus loppuun noudattamalla näytön ohjeita.

#### <span id="page-16-0"></span>Internet-yhteyden määrittäminen

Internet-palveluntarjoajat ja niiden tarjonta vaihtelevat eri maissa. Ota yhteyttä Internetpalveluntarjoajaan ja pyydä tarjous.

Jos et pysty muodostamaan yhteyttä Internetiin, mutta olet aiemmin onnistunut siinä, on mahdollista, että Internetpalveluntarjoajalla on huoltokatkos. Selvitä palvelun tila Internet-palveluntarjoajalta tai yritä muodostaa yhteys myöhemmin uudelleen.

Ota Internet-palveluntarjoajan tiedot esiin. Jos sinulla ei ole palveluntarjoajaa, voit hankkia sellaisen ohjatun Yhdistä Internetiin -toiminnon avulla.

Kannettavan Inspiron-tietokoneen asentaminen

Internet-yhteyden määrittäminen:

- 1. Tallenna ja sulje kaikki avoimina olevat tiedostot ja poistu avoimina olevista ohjelmista.
- 2. Valitse Käynnistä → Ohjauspaneeli.
- 3. Kirjoita hakuruutuun verkko ja valitse sitten Verkko- ja jakamiskeskus→ Luo uusi yhteys tai verkko→ Yhdistä Internetiin.

Yhdistä Internetiin -ikkuna avautuu.

- **HUOMAUTUS:** Jos et tiedä, mikä yhteystapa pitäisi valita, valitse Auta minua tai ota yhteys palveluntarioajaan.
- 4. Noudata näyttöön tulevia ohjeita ja suorita asennus loppuun käyttämällä Internetpalveluntarjoajalta saamiasi määritystietoja.

Kannettavan Inspiron-tietokoneen asentaminen

# <span id="page-19-0"></span>Kannettavan Inspiron-tietokoneen käyttäminen

Tässä osassa on tietoja kannettavan Inspiron -tietokoneen ominaisuuksista.

## Oikean näkymän toiminnot

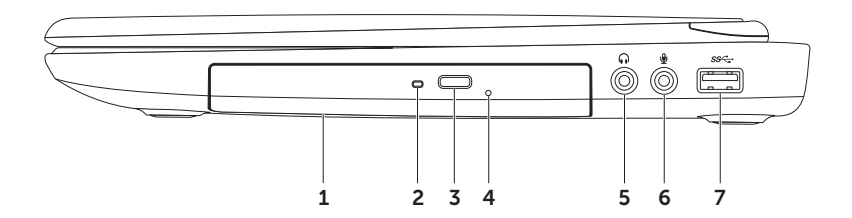

- 1 Optinen asema Toistaa CD-, DVD- ja Blu-ray-levyjä ja tallentaa niihin tietoja (valinnainen). Lisätietoja on kohdassa ["Optisen aseman käyttäminen" Sivulla 38.](#page-39-1)
- 2 Optisen aseman merkkivalo Vilkkuu poistopainiketta painettaessa ja levyä luettaessa levyn asemaan asettamisen jälkeen.
- 3 Optisen aseman poistopainike Painiketta painamalla voit avata optisen aseman kelkan.
- 4 Hätäpoistoreikä Reiän avulla voit avata optisen aseman kelkan, jos se ei avaudu poistopainikkeen painalluksella. Lisätietoja on kohdassa ["Hätäpoistoreiän käyttäminen"](#page-39-2)  [Sivulla 38](#page-39-2).
- $5 \mid \omega \mid$ Äänilähtö-/kuulokeliitäntä Tähän voidaan liittää kuulokkeet, aktiivinen kaiutin tai äänijärjestelmä.
- 6 Äänitulo-/mikrofoniliitäntä Tähän voidaan liittää mikrofoni tai sisääntulosignaali ääniohjelmien käyttöä varten.

7  $|S^{\mathcal{S}}\hat{\mathbf{G}}|$ USB 3.0 -liitin — Liitäntä nopeuttaa tiedonsiirtoa tietokoneen ja USB-laitteiden välillä.

### <span id="page-21-0"></span>Vasemman näkymän ominaisuudet

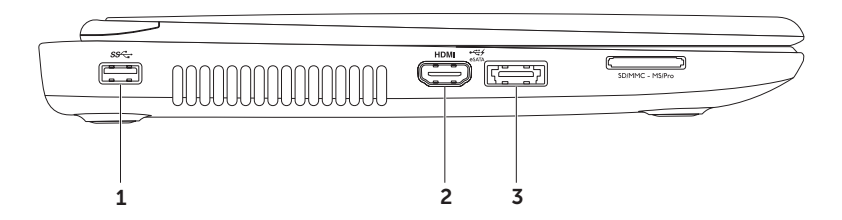

- 1 **SS<sup>Z</sup>T** USB 3.0 -liitin Liitäntä nopeuttaa tiedonsiirtoa tietokoneen ja USB-laitteiden välillä.
- 2 HDMI HDMI liitin Liittää televisioon sekä 5.1-äänijäriestelmää että videosignaaleja varten. HUOMAUTUS: Käytettäessä näyttöä vain videosignaalia luetaan.
- $3 \left| \frac{3.5}{100} \right|$  eSATA/USB-yhdistelmäliitin ja USB PowerShare Liittää eSATAyhteensopiviin tallennuslaitteisiin (esimerkiksi ulkoiseen kiintolevyyn tai optiseen asemaan) tai USB-laitteisiin (esimerkiksi hiireen, näppäimistöön, tulostimeen, ulkoiseen asemaan tai MP3-soittimeen). Käyttämällä USB PowerShare -ominaisuutta voit ladata USB-laitteet, kun tietokoneen virta on kytketty/katkaistu tai tietokone on lepotilassa.

HUOMAUTUS: Jotkin USB-laitteet eivät ehkä lataudu, kun tietokoneen virta on katkaistu tai tietokone on lepotilassa. Kytke silloin tietokoneen virta, jotta laite latautuu.

HUOMAUTUS: Jos katkaiset tietokoneen virran kesken USB-laitteen latauksen, laitteen lataus keskeytyy. Voit jatkaa lataamista irrottamalla USB-laitteen ja kytkemällä sen sitten uudelleen.

HUOMAUTUS: USB PowerShare -ominaisuus sammuu automaattisesti, kun vain 10 prosenttia akun kokonaiskäyttöajasta on jäljellä.

#### Kannettavan Inspiron-tietokoneen käyttäminen

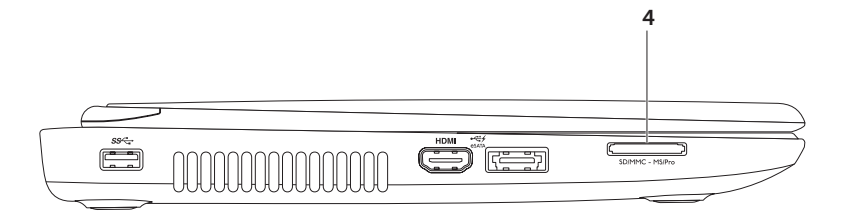

 $4 \sqrt{\frac{\text{SDMMC - MSPro}}{2}}$  8-in-1-mediakortinlukija — Nopea ja helppo tapa katsella ja jakaa muistikorteille tallennettuja digitaalisia kuvia, musiikkia, videoita ja asiakirjoja. Lisätietoja tuetuista muistikorteista on kohdassa ["Tekniset tiedot" Sivulla 84](#page-85-1).

HUOMAUTUS: Tietokoneessa on toimitettaessa mediakorttipaikkoihin asennettu muovinen aihio. Aihiot suojaavat käyttämättömiä korttipaikkoja pölyltä ja muilta hiukkasilta. Säilytä aihio käyttöä varten, kun mediakorttia ei ole asennettu korttipaikkaan. Muiden tietokoneiden aihiot eivät välttämättä sovi tietokoneeseen.

#### <span id="page-25-0"></span>Tietokone takaa

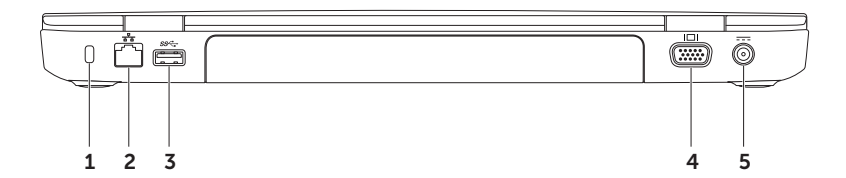

- 1 Suojakaapelin paikka Liittää tietokoneeseen erikseen myytävän kaapelilukon. HUOMAUTUS: Ennen kuin ostat suojakaapelin, varmista, että se toimii tietokoneen suojakaapelin paikan kanssa.
- 2 Verkkoliitin Jos käytät kiinteää verkkoa, tämä yhdistää tietokoneen verkkoon tai laajakaistalaitteeseen.
- $3 \frac{|\text{SS}^{-1}|}{\text{USB 3.0}}$  -liitin  $-$  Liitäntä nopeuttaa tiedonsiirtoa tietokoneen ja USB-laitteiden välillä.
- VGA-liitin Tähän voidaan kytkeä näyttö tai projektori.
- $5$   $\left| \frac{1}{1} \right|$  Verkkolaitteen liitin  $-$  Tähän voidaan kytkeä verkkolaite tietokoneen käyttöä ja akun lataamista varten.

#### <span id="page-27-0"></span>Tietokone edestä

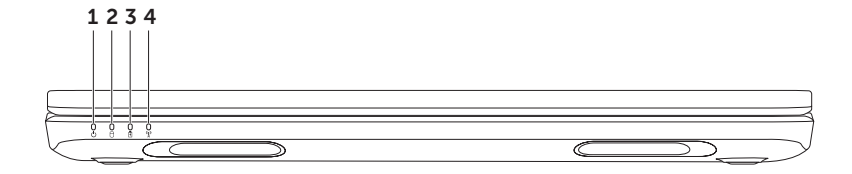

- $1 \n\big\lfloor \bigcirc \big\rfloor$ **Virran merkkivalo** Ilmaisee toimintatilan. Lisätietoja virran merkkivalosta on kohdassa ["Tilan merkkivalot ja ilmaisimet" Sivulla 28](#page-29-1).
- 2  $\Box$  Kiintolevvn toimintavalo Valo syttyy, kun tietokone lukee tai kirjoittaa tietoja. Tasainen valkoinen valo ilmaisee, että kiintolevy on aktiivinen.

VAROITUS: Älä koskaan katkaise tietokoneesta virtaa, kun kiintolevyn toimintavalo palaa. Tiedot saattavat tällöin kadota.

3  $\boxed{6}$  Akun merkkivalo – Ilmaisee akun latauksen tilan. Lisätietoia akun merkkivalosta on kohdassa ["Tilan merkkivalot ja ilmaisimet" Sivulla 28](#page-29-1).

HUOMAUTUS: Akku latautuu, kun tietokoneen virtalähde on verkkolaite.

 $4 \frac{N}{4}$  Langattoman verkkoyhteyden tila — Syttyy, kun langaton verkko on käytössä. Tasainen valkoinen valo ilmaisee, että langaton verkkoyhteys on käytössä.

HUOMAUTUS: Lisätietoja langattoman lähiverkon käyttöön ottamisesta ja käytöstä poistamisesta on kohdassa ["Ota käyttöön tai poista käytöstä \(valinnainen\)" Sivulla 12.](#page-13-1)

# <span id="page-29-1"></span><span id="page-29-0"></span>Tilan merkkivalot ja ilmaisimet

Akun merkkivalo  $\overline{\mathbb{B}}$ 

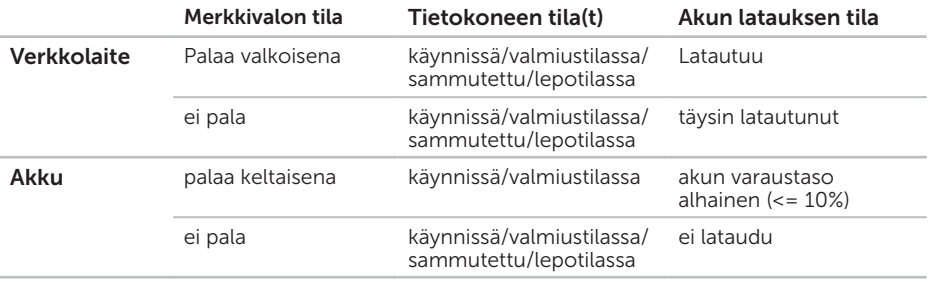

HUOMAUTUS: Akku latautuu, kun tietokoneen virtalähde on verkkolaite.

#### <span id="page-30-0"></span>Virtapainikkeen valo / Virran merkkivalo  $\circlearrowright$

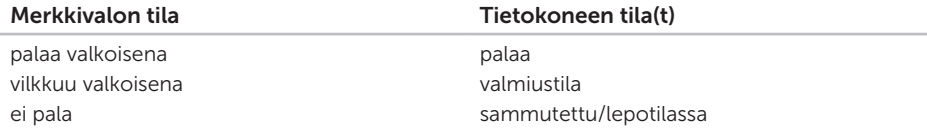

HUOMAUTUS: Lisätietoja virtaongelmista on kohdassa ["Virtaongelmat" Sivulla 55](#page-56-1).

#### Akun latauksen poistaminen käytöstä

Joudut ehkä poistamaan akun lataustoiminnon käytöstä lennon aikana. Poista akun lataustoiminto nopeasti käytöstä seuraavasti:

- 1. Varmista, että tietokone on käynnissä.
- 2. Napsauta Käynnistä <sup>2</sup> painiketta.
- 3. Kirjoita hakukenttään Power Options (Virta-asetukset) ja paina <Enter>.
- 4. Valitse Power Options (Virta-asetukset) -ikkunasta Dell Battery Meter (Dell-akkumittari), kun haluat avata Battery Settings (Akun asetukset) -ikkunan.
- 5. Valitse Turn off Battery Charging (Poista akun lataus käytöstä) ja napsauta sitten OK.
- HUOMAUTUS: Akun lataus voidaan poistaa käytöstä myös järjestelmän asetuksissa (BIOS).

### <span id="page-31-0"></span>Tietokoneen runko ja näppäintoiminnot

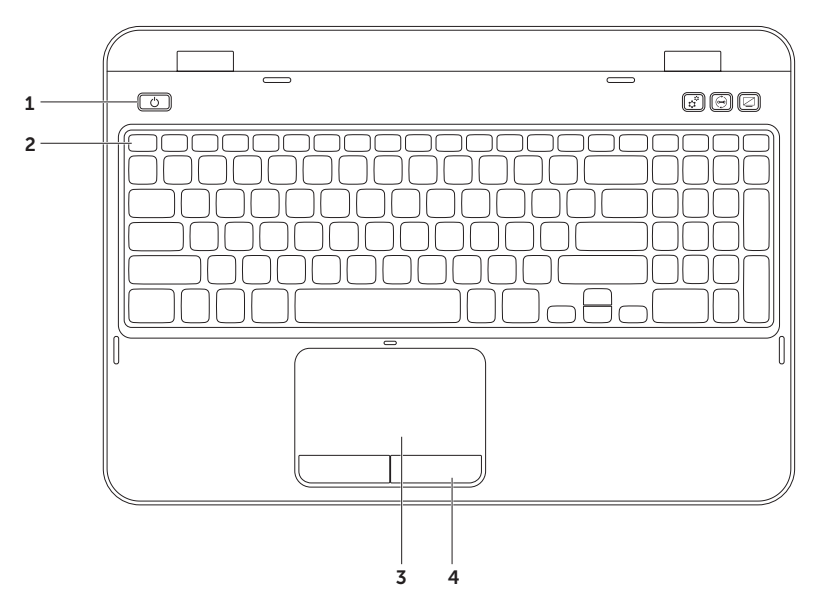

- 1  $\Box$  Virtapainike ja merkkivalo Painamalla painiketta voit käynnistää tai sammuttaa tietokoneen. Painikkeen valo ilmaisee virtatilan. Lisätietoja virran merkkivalosta on kohdassa ["Tilan merkkivalot ja ilmaisimet" Sivulla 28](#page-29-1).
- 2 Toimintonäppäinrivi Tällä rivillä ovat kaksoisnäytön käyttöönotto- ja käytöstä poistamisnäppäin  $\Box$  langattoman lähiverkon käyttöönotto- ja käytöstä (\*) poistamisnäppäin , kosketuslevyn käyttöönotto- ja käytöstä poistamisnäppäin , kirkkaudensäätönäppäimet ja multimedianäppäimet.

Lisätietoja multimedianäppäimistä on kohdassa ["Multimedianäppäimet" Sivulla 36.](#page-37-1)

 $3$  Kosketuslevy — Mahdollistaa hiiritoiminnot eli kohdistimen siirtämisen, valittujen kohteiden vetämisen tai siirtämisen sekä kohteiden napsauttamisen napauttamalla levyn pintaa.

Kosketuslevy tukee vieritys-, hipaisu- ja zoomaustoimintoja. Jos haluat muuttaa kosketuslevyn asetuksia, kaksoisnapsauta Dell Touch pad (Dell-kosketuslevy) -kuvaketta tietokoneen ilmaisinalueella. Lisätietoja on kohdassa ["Kosketuslevyn liikkeet" Sivulla 34](#page-35-1).

HUOMAUTUS: Ota kosketuslevy käyttöön tai poista se käytöstä painamalla toimintanäppäinrivin näppäintä <Fn> ja näppäintä < $\sum$ .

4 Kosketuslevyn painikkeet — Samat ykkös- ja kakkospainikkeiden toiminnot kuin hiiressä.

#### Kannettavan Inspiron-tietokoneen käyttäminen

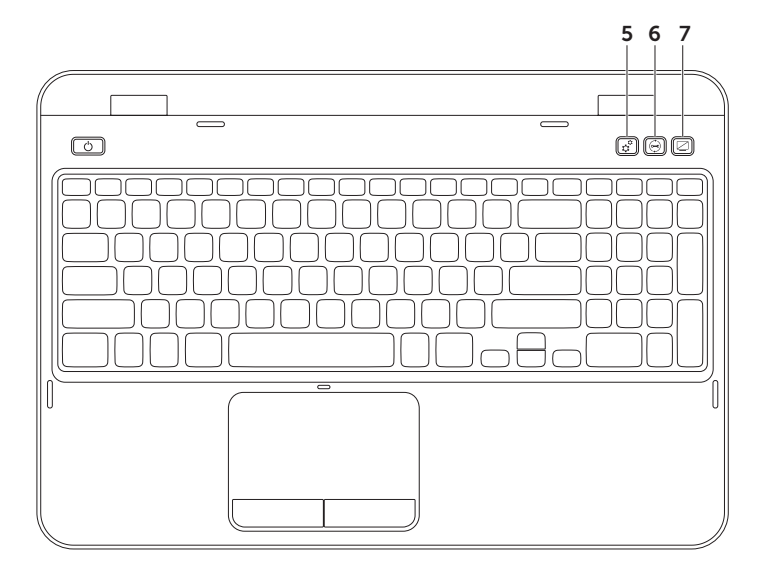

- 5  $\mathfrak{X}$  Windowsin siirrettävyyskeskus -painike Painiketta painamalla voit käynnistää Windowsin siirrettävyyskeskuksen. Windowsin siirrettävyyskeskuksessa voit nopeasti käyttää tietokoneen siirrettäviä asetuksia, kuten kirkkausasetusta, äänenvoimakkuuden asetusta, akun tila-asetusta, langattoman lähvierkon asetusta ja muita asetuksia.
- $\Box$  Dell Support Center -painike Painiketta painamalla voit käynnistää Dell Support Center -tukikeskuksen. Lisätietoja on kohdassa ["Dell-tukikeskus" Sivulla 60](#page-61-1).
- Näytön virtapainike Painiketta painamalla voit kytkeä tai katkaista näytön virran.
- HUOMAUTUS: Windowsin siirrettävyyskeskus -painike, Dell Support Center -painike ja näytön virtapainike toimivat vain tietokoneissa, joissa on Windows-käyttöjärjestelmä.

# <span id="page-35-1"></span><span id="page-35-0"></span>Kosketuslevyn liikkeet

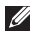

HUOMAUTUS: Osa kosketuslevyn liikkeistä voi olla oletuksena poissa käytöstä. Voit muuttaa kosketuslevyn liikkeiden asetuksia valitsemalla Käynnistä + → Ohjauspaneeli→ Laitteisto ja äänet→ Laitteet ja tulostimet→ Hiiri.

#### Vieritys

Voit selata sisältöä. Selaustoiminnot:

Automaattinen pystyvieritys — Voit vierittää sisältöä ylös tai alas aktiivisessa ikkunassa.

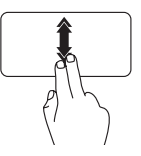

Liikuta kahta sormea ylös- tai alaspäin nopeassa tahdissa, kun haluat ottaa automaattisen pystyvierityksen käyttöön. Pysäytä automaattinen

vieritys napauttamalla kosketuslevyä.

Automaattinen vaakavieritys — Voit vierittää sisältöä vasemmalle ja oikealle aktiivisessa ikkunassa.

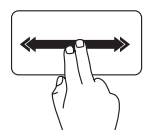

Liikuta kahta sormea vasemmalle tai oikealle nopeassa tahdissa, kun haluat ottaa automaattisen vaakavierityksen käyttöön.

Pysäytä automaattinen vieritys napauttamalla kosketuslevyä.
#### Kannettavan Inspiron-tietokoneen käyttäminen

### Zoomaus

Voit muuttaa näytön sisällön suurennusta. Zoomaustoiminnon ominaisuudet:

Nipistys— Voit zoomata sisään tai ulos liikuttamalla kahta sormea lähemmäksi toisiaan tai kauemmaksi toisistaan kosketuslevyn päällä.

Zoomaus sisään:

Voit suurentaa aktiivisen ikkunan näkymää liikuttamalla kahta sormea kauemmaksi toisistaan.

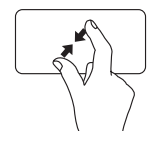

Zoomaus ulos

Voit pienentää aktiivisen ikkunan näkymää liikuttamalla kahta sormea lähemmäksi toisiaan.

### Pyyhkäisy

Voit selata sisältöä eteen- ja taaksepäin pyyhkäisyn (flick) suunnan mukaan vaihdellen.

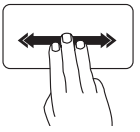

Pyyhkäise kolmella sormella nopeasti haluamaasi suuntaan, kun haluat tarkastella sisältöä aktiivisessa ikkunassa.

### Multimedianäppäimet

Multimedianäppäimet ovat näppäimistön toimintonäppäinrivillä. Niiden avulla voit ohjata multimediatoimintoja. Voit määrittää multimedianäppäimien toiminnan järjestelmän asetusohielman (BIOS) tai Windowsin siirrettävyyskeskuksen avulla.

### Järjestelmän asetusohjelma

- 1. Siirry järjestelmän asetustohjelmaan (BIOS) painamalla <F2>-näppäintä POST (Power On Self Test) -testin aikana.
- 2. Valitse kohdasta Function Key Behavior (Toimintonäppäimien toiminta) vaihtoehto Multimedia Key First (Ensin multimedianäppäin) tai Function Key First (Ensin toimintonäppäin).

Function Key First (Ensin toimintonäppäin) — Tämä on oletusasetus. Näppäimet ohjaavat toimintoja. Jos haluat käyttää multimediatoimintoja, paina <Fn> + -näppäintä ja haluamaasi multimedianäppäintä.

Multimedia Key First (Ensin multimedianäppäin) — Näppäimet ohjaavat multimediatoimintoja. Jos haluat käyttää toimintonäppäimiä, paina <Fn> + -näppäintä ja haluamaasi toimintonäppäintä.

 $\mathbb Z$  HUOMAUTUS: Multimedia Key First (Ensin multimedianäppäin) -vaihtoehto on aktiivinen vain käyttöjärjestelmässä.

### Windowsin siirrettävyyskeskus

- 1. Käynnistä Windowsin siirrettävyyskeskus painamalla < $\widehat{A}\!\!\!\!s$ > <X> -näppäimiä tai painamalla Windowsin siirreättävyyskeskus -painiketta  $\mathbf{r}^{\mathbf{\Phi}}$ .
- 2. Valitse kohdasta Function Key Row (Toimintonäppäinrivi) vaihtoehto Function Key (Toimintonäppäin) tai Multimedia Key (Multimedianäppäin).

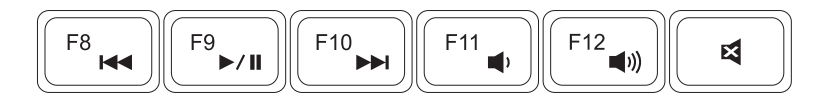

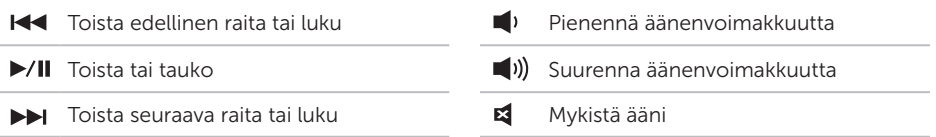

# Optisen aseman käyttäminen

 $\wedge$  VAROITUS: Älä paina optisen aseman levykelkkaa alaspäin avauksen tai sulkemisen aikana. Pidä optisen aseman kelkka suljettuna, kun et käytä asemaa.

#### VAROITUS: Älä liikuta tietokonetta, kun toistat tai tallennat levyjä.

Optinen asema toistaa CD- ja DVD-levyjä ja tallentaa niihin tietoja. Tarkista, että etiketin tai tekstiä sisältävä puoli on ylöspäin, kun asetat levyn optiseen asemaan.

Levyn asettaminen optiseen asemaan:

- 1. Paina optisen aseman poistopainiketta.
- 2. Vedä optisen aseman kelkka ulos.
- 3. Aseta levy etikettipuoli ylöspäin kelkan keskelle ja napsauta levy tappiin.
- 4. Työnnä optisen aseman kelkka aseman sisään.

### Hätäpoistoreiän käyttäminen

Reiän avulla voit avata optisen aseman kelkan, jos se ei avaudu poistopainikkeen painalluksella. Avaa kelkka käyttämällä hätäpoistoreikää:

- 1. Sammuta tietokoneen virta.
- 2. Aseta pieni neula tai suora paperiliitin hätäpoistoreikään ja työnnä sitä tasaisesti, kunnes optinen asema avautuu.

#### Kannettavan Inspiron-tietokoneen käyttäminen

- 1 levy
- tappi
- optisen aseman kelkka
- hätäpoistoreikä
- optisen aseman poistopainike

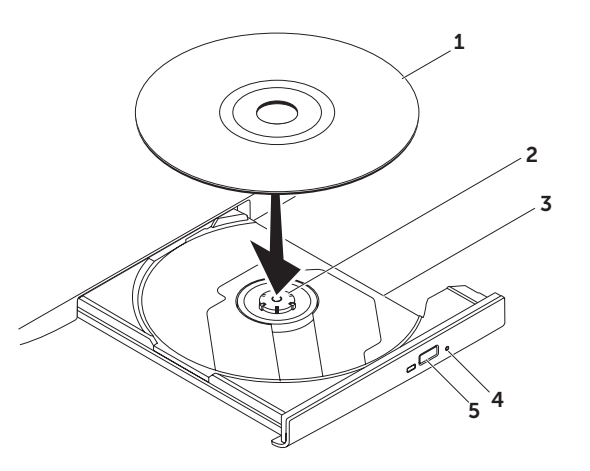

### Näytön toiminnot

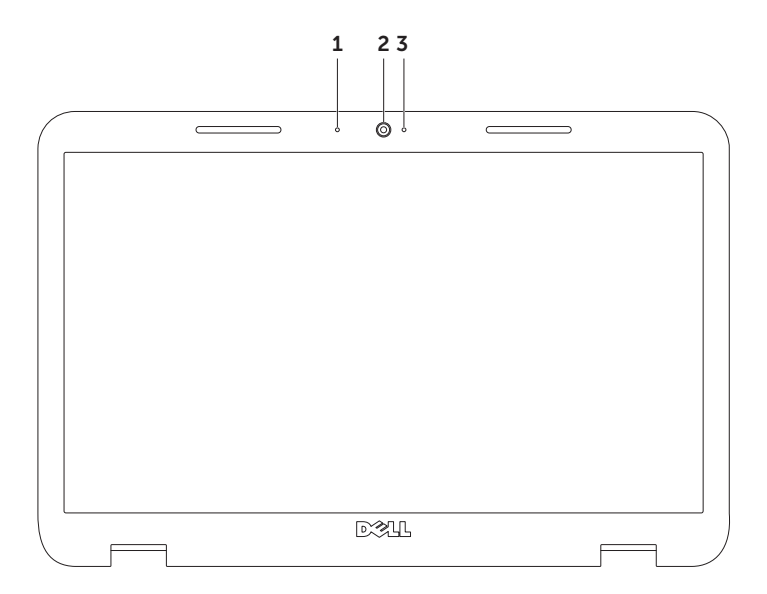

- 1 Mikrofoni Tuottaa laadukkaan äänen videoneuvotteluissa ja äänitallennuksissa.
- 2 Kamera Sisäänrakennettu kamera videokuvaamista, neuvottelua ja keskustelua varten.
- 3 Kameran merkkivalo Ilmaisee, onko kameran virta kytketty. Valkoinen valo ilmaisee, että kamera on aktiivinen.

# Yläkannen irrottaminen ja asentaminen (valinnainen)

VAARA: Ennen kuin teet mitään tässä osassa mainittuja toimia, tutustu tietokoneen mukana toimitettuihina turvallisuusohjeisiin ja noudata niitä.

VAARA: Ennen kuin poistat yläkannen, sammuta tietokone ja poista ulkoiset kaapelit (mukaan lukien verkkolaite).

Irrota yläkansi:

- 1. Sammuta tietokone ja sulje näyttö.
- 2. Pidä kannen vapautuspainiketta alhaalla ja liu'uta kantta.
- HUOMAUTUS: Voit ostaa vaihtoyläkansia sivustosta dell.com.

#### Kannettavan Inspiron-tietokoneen käyttäminen

- 1 tietokoneen takaosa
- yläkansi
- yläkannen vapautuspainike

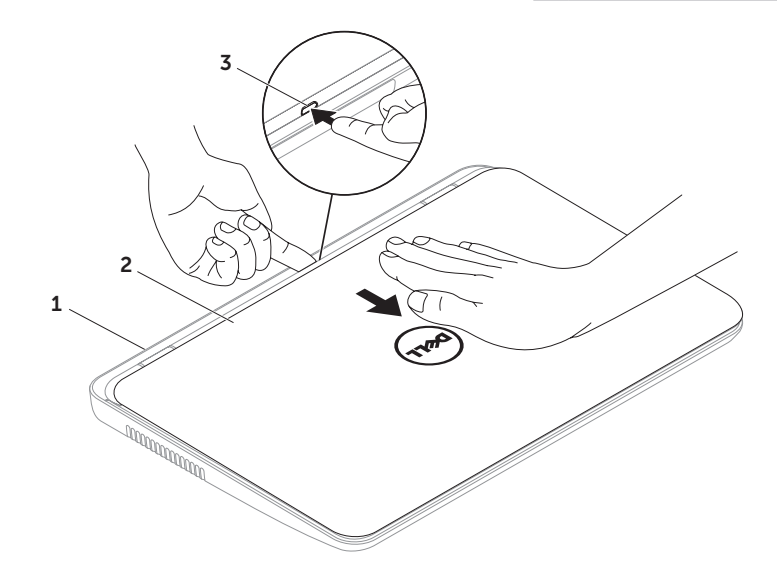

#### Kannettavan Inspiron-tietokoneen käyttäminen

Yläkannen asentaminen:

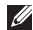

HUOMAUTUS: Varmista, että Dell-logo sijaitsee tietokoneen takaosaa kohden, kun vaihdat yläkannen.

- 1. Kohdista yläkansi näytön takasuojukseen.
- 2. Työnnä yläkantta, kunnes se napsahtaa paikalleen. Varmista, ettei yläkannen ja näytön takasuojuksen välillä ole aukkoja.

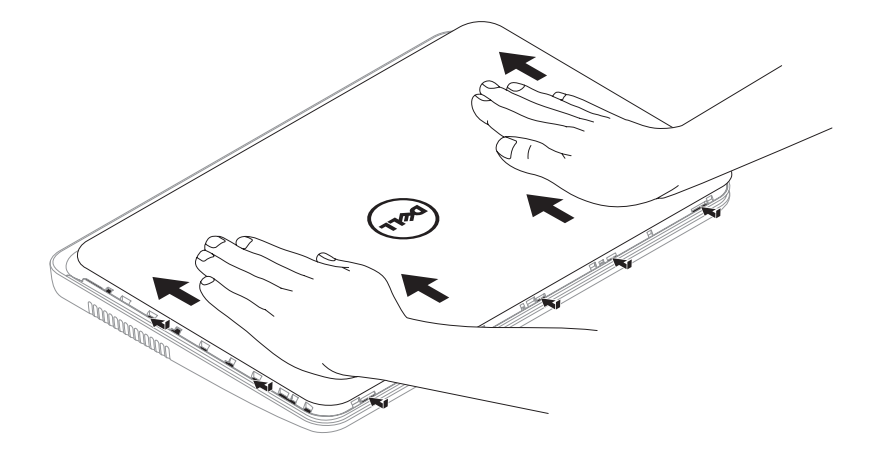

# Akun irrottaminen ja vaihtaminen

- VAARA: Ennen kuin teet mitään tässä osassa mainittuja toimia, tutustu tietokoneen mukana toimitettuihina turvallisuusohjeisiin ja noudata niitä.
- VAARA: Yhteensopimattoman akun käyttö voi lisätä tulipalon tai räjähdyksen vaaraa. Tässä tietokoneessa tulee käyttää vain Delliltä ostettuja akkua. Älä käytä muiden tietokoneiden akkuja.
- VAARA: Ennen kuin poistat akun, sammuta tietokone ja poista ulkoiset kaapelit (mukaan lukien verkkolaite).

Akun irrotus:

- 1. Sammuta tietokone ja käännä se ympäri.
- 2. Liu'uta akkupaikan salvan vapautin ja akun lukitussalpa avattuun asentoon.
- 3. Liu'uta akku ulos akkupaikasta.

Pariston vaihtaminen:

- 1. Työnnä akkua paikkaansa, kunnes se napsahtaa paikalleen.
- 2. Työnnä akun lukitussalpa lukitusasentoon.

#### Kannettavan Inspiron-tietokoneen käyttäminen

- 1 akun lukitussalpa
- 2 akku
- akkupaikan salvan vapautin

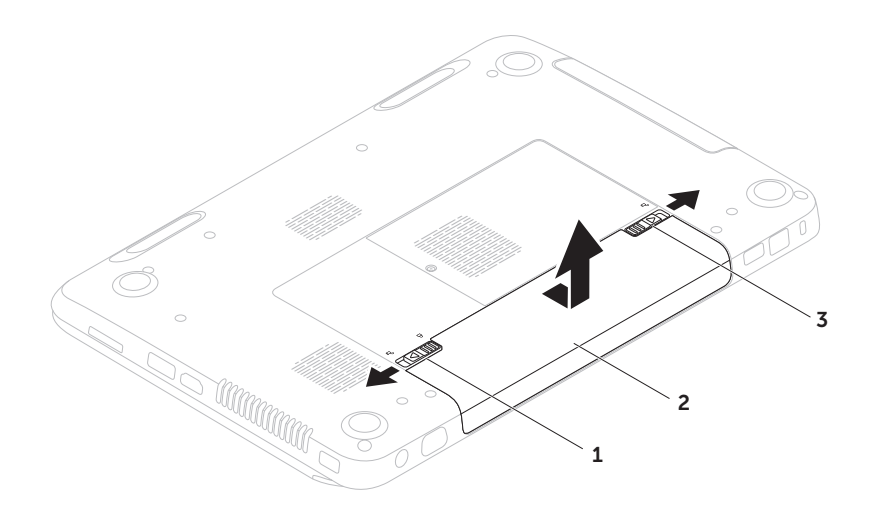

### Ohjelmien ominaisuudet FastAccess-

### kasvojentunnistusohjelma

Tietokoneessa voi olla FastAccesskasvojentunnistusohjelma. Ominaisuus auttaa varmistamaan Dell-tietokoneen turvallisuuden. Ohjelma opettelee tunnistamaan kasvosi ja tarkastaa niiden perusteella henkilöllisyytesi, minkä jälkeen se tuo automaattisesti kirjautumistiedot näyttöön. Et joudu lisäämään niitä itse (toisin kuin esimerkiksi kirjautuessasi Windows-tilille tai suojattuun sivustoon). Lisätietoja saat valitsemalla Käynnistä +→ Kaikki ohjelmat→ FastAccess.

### Aineiston tuotanto ja viestintä

Voit luoda tietokoneellasi esityksiä, esitteitä, tervehdyskortteja, lehtisiä ja taulukkomuotoista aineistoa. Voit myös muokata ja katsoa digitaalisia valokuvia ja muita kuvia. Katso ostoasiakirjoista, mitä ohjelmia tietokoneeseen on asennettu.

Kun olet muodostanut Internet-yhteyden, voit käyttää Internet-sivustoja, määrittää sähköpostitilin, ladata tiedostoja Internetistä tietokoneeseen ja päinvastoin.

### Viihde ja multimedia

Voit katsoa tietokoneella videoita, pelata pelejä, luoda omia CD- ja DVD-levyjä sekä kuunnella musiikkia ja Internet-radiokanavia.

Voit ladata tai kopioida kuvia tai videotiedostoja kannettavista laitteista, kuten digitaalikamerasta tai matkapuhelimesta. Valinnaisten ohjelmistosovellusten avulla voit järjestää ja luoda musiikki- ja videotiedostoja, jotka voit tallentaa levylle tai kannettavaan laitteeseen (kuten MP3-soittimeen tai kämmenkokoiseen viihdelaitteeseen), tai toistaa ja katsoa tietokoneeseen liitetyn television, projektorin tai kotiteatterilaitteiston avulla.

# Dell DataSafe Online Backup

- HUOMAUTUS: Dell DataSafe Online  $\mathscr N$ -ominaisuutta tuetaan vain Windowskäyttöjärjestelmissä.
- **HUOMAUTUS:** Laajakaistayhteyttä suositellaan, jotta tiedostojen lataus palvelimeen/palvelimesta olisi nopeaa.

Dell DataSafe Online on automatisoitu varmuuskopiointi- ja palautuspalvelu, joka auttaa suojelemaan tietoja ja muita tärkeitä tiedostoja katastrofaalisilta tapahtumilta, kuten varkaudelta, tulipalolta tai luonnonkatastrofilta. Voit käyttää palvelua tietokoneessa salasanasuojatun-tunnuksen avulla.

#### Lisätietoja on osoitteessa DellDataSafe.com.

Varmuuskopioinnin ajoittaminen:

- 1. Kaksoisnapsauta työpöydän ilmoitusalueella **O**olevaa Dell DataSafe Online -kuvaketta.
- 2. Noudata näytön ohjeita.

# Dell Stage

Tietokoneeseen asennetun Dell Stage -ohjelmiston avulla voit käyttää suosimiasi mediasovelluksia.

Käynnistä Dell Stage valitsemalla Käynnistä + Kaikki ohjelmat→ Dell Stage→ Dell Stage.

**HUOMAUTUS: Osa Dell Stage** -sovelluksista voidaan käynnistää myös Kaikki ohjelmat -valikosta.

Voit mukauttaa Dell Stage -sovelluksen seuraavasti:

- • Järjestä sovelluksen pikakuvake uudelleen — Valitse sovelluksen pikakuvake ja pidä se valittuna, kunnes kuvake alkaa vilkkua. Vedä sen jälkeen sovelluksen pikakuvake haluamaasi sijaintiin Dell Stage -sovelluksessa..
- • Pienennä Vedä Dell Stage -ikkuna näytön alareunaan.
- • Personalize (Mukauta) Valitse asetuksetkuvake ja valitse sitten haluttu vaihtoehto.

Seuraavia sovelluksia voi käyttää Dell Stage -sovelluksessa:

- HUOMAUTUS: Osa sovelluksista ei ehkä ole käytettävissä sen mukaan, mitä valintoja olet tehnyt ostaessasi tietokoneen.
- MusiC Toista musiikkia tai selaa musiikkitiedostoja albumin, esiintyjän tai kappaleen otsikon perusteella. Voit myös kuunnella radioasemia eri puolilta maailmaa. Voit ladata kappaleita valinnaisen Napster-sovelluksen avulla Internet-yhteyden muodostamisen jälkeen.
- YouPaint Piirrä ja muokkaa kuvia.
- DOCUMENTS Tiedostot-kansio on nopeasti käytettävissä tietokoneessa.
- PHOTO Tarkastele, järjestele tai muokkaa kuvia. Voit luoda diaesityksiä ja kuvakokoelmia ja ladata ne Facebookiin tai Flickriin Internet-yhteyden muodostamisen jälkeen.
- Dell Web Käytettävissäsi on enintään neljän suosikkisivustosi esikatselukuva. Voit avata sivuston napsauttamalla sivuston esikatselukuvaa.
- $\bullet$  VIDEO Tarkastele videoita. Valinnaista CinemaNow-sovellusta käyttämällä voit ostaa tai vuokrata elokuvia ja TV-ohjelmia Internet-yhteyden muodostamisen jälkeen.
- SHORTCUTS Usein käytetyt ohjelmat ovat nopeasti käytettävissä.
- STICKYNOTES Luo muistiinpanoja tai muistutuksia. Muistiinpanot tulevat näkyviin ilmoitustaululle seuraavan kerran, kun käytät STICKYNOTES-toimintoa. Voit lisäksi tallentaa muistiinpanoja työpöydälle.
- • WEB TILE Käytettävissäsi on enintään neljän suosikkisisivuston esikatselukuva. Tile-sovelluksen avulla voit lisätä, muokata tai poistaa sivuston esikatselukuvan. Voit avata sivuston napsauttamalla sivuston esikatselukuvaa. Voit myös luoda useita Web Tile -esikatselukuvia Apps Gallery -gallerian avulla.

# Ongelmien ratkaiseminen

Tässä osassa on tietoja tietokoneen vianmäärityksestä. Jos ongelma ei ratkea näiden ohjeiden avulla, katso kohta ["Tukityökalujen käyttäminen" Sivulla 60](#page-61-0) tai ["Yhteyden ottaminen Delliin" Sivulla 81](#page-82-0).

VAROITUS: Vain koulutettu huoltoammattilainen saa avata tietokoneen kotelon. Lisäohjeita huoltoa varten on Huolto-oppaassa osoitteessa support.dell.com/manuals.

# Äänimerkkikoodit

Tietokoneesta saattaa kuulua sarja äänimerkkejä käynnistyksen aikana, jos tietokoneen käytössä on virheitä tai ongelmia. Tämä äänimerkkisarja, jota sanotaan äänimerkkikoodiksi, osoittaa ongelman. Kirjoita äänimerkkikoodi muistiin ja ota yhteyttä Delliin (Katso ["Yhteyden ottaminen](#page-82-0)  [Delliin" Sivulla 81](#page-82-0)).

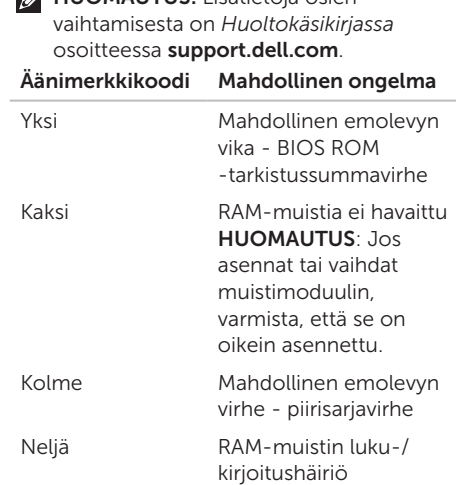

HUOMAUTUS: Lisätietoja osien

#### Ongelmien ratkaiseminen

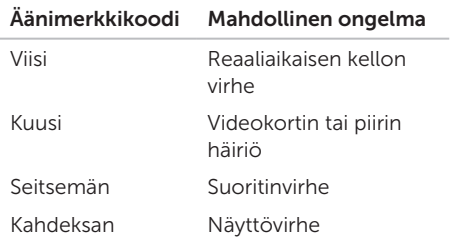

# Verkko-ongelmat

### Langattomat yhteydet

Jos langaton yhteys menetetään — Langaton reititin ei ole toiminnassa, tai langaton yhteys on poistettu käytöstä tietokoneesta.

- • Varmista, että langattomaan reitittimeen on kytketty virta ja että reititin on kytketty tietolähteeseen (kaapelimodeemi tai verkkokeskitin).
- • Varmista, että langaton lähiverkko on otettu käyttöön tietokoneessa (katso kohta ["Ota käyttöön tai poista käytöstä](#page-13-0)  [\(valinnainen\)" Sivulla 12\)](#page-13-0).
- • Muodosta uudelleen yhteys langattomaan reitittimeen (lisätietoja on kohdassa ["Langattoman yhteyden määrittäminen"](#page-16-0)  [Sivulla 15\)](#page-16-0).
- • Häiriöt saattavat estää tai keskeyttää langattoman yhteyden. Siirrä tietokone lähemmäs langatonta reititintä.

### Langalliset verkkoyhteydet

#### Jos verkkoyhteys katkeaa — Verkkokaapeli on irti tai vahingoittunut.

Varmista, että verkkokaapeli on kiinni ja että se on vahingoittumaton.

### Virtaongelmat

Jos valo on sammunut — tietokone on lepotilassa, sammutettuna tai siihen ei tule virtaa.

- • Paina virtapainiketta. Tietokone toimii normaalisti, jos sen virta on katkaistu tai se on lepotilassa.
- • Kytke verkkolaitteen kaapeli takaisin tietokoneeseen, verkkolaitteeseen ja pistorasiaan.
- • Jos tietokone on kytketty monipistorasiaan, tarkista, että monipistorasia on kytketty pistorasiaan ja että siinä on virta. Ohita myös jännitesuojat, jakorasiat ja jatkojohdot, jotta voit varmistaa, että tietokone käynnistyy oikein.
- • Tarkista pistorasian toiminta kokeilemalla sitä esimerkiksi lampun kanssa.
- • Tarkista verkkolaitteen johdon liitännät. Jos verkkolaitteessa on valo, tarkista, että se palaa.
- • Jos ongelma ei poistu, ota yhteyttä Delliin (katso kohta ["Yhteyden ottaminen Delliin"](#page-82-0)  [Sivulla 81](#page-82-0)).

Virtavalo palaa valkoisena, eikä tietokone vastaa komentoihin — Näyttö ei ehkä vastaa komentoihin.

- • Paina virtapainiketta, kunnes tietokone sammuu, ja käynnistä se sitten uudelleen.
- • Jos ongelma ei poistu, ota yhteyttä Delliin (katso kohta ["Yhteyden ottaminen Delliin"](#page-82-0)  [Sivulla 81](#page-82-0)).

#### Jos virran merkkivalo vilkkuu valkoisena —

Tietokone on valmiustilassa tai näyttö ei ehkä vastaa.

- • Jatka normaalia käyttöä painamalla mitä tahansa näppäimistön näppäintä, siirtämällä kohdistinta liitetyn hiiren tai kosketuslevyn avulla tai painamalla virtapainiketta.
- • Jos näyttö ei vastaa, paina virtapainiketta, kunnes tietokoneen virta katkeaa. Käynnistä tietokone uudelleen.
- • Jos ongelma ei poistu, ota yhteyttä Delliin (katso kohta ["Yhteyden ottaminen Delliin"](#page-82-0)  [Sivulla 81](#page-82-0)).

Häiriöt estävät tietokonetta vastaanottamasta signaalia — Jokin signaali häiritsee tai estää muita signaaleja. Mahdollisia häiriön syitä ovat seuraavat:

- • Virta-, näppäimistö- ja hiirijatkojohdot.
- • Samaan jatkojohtoon on kytketty liian monta laitetta.
- • Samaan pistorasiaan on liitetty monta monipistorasiaa.

# Muistiongelmat

#### Tietokone varoittaa muistin vähyydestä —

- Tallenna ja sulje avoinna olevat tiedostot, joita et tarvitse. Tarkkaile, poistuuko ongelma.
- • Katso muistin vähimmäisvaatimukset ohjelman oppaista. Laajenna tarvittaessa muistia (katso *Huolto-opas* osoitteessa support.dell.com/manuals).
- Irrota muistimoduulit ja aseta ne takaisin liittimiin (katso *Huolto-opas* osoitteessa support.dell.com/manuals).
- • Jos ongelma ei poistu, ota yhteyttä Delliin (katso kohta ["Yhteyden ottaminen Delliin"](#page-82-0)  [Sivulla 81](#page-82-0)).

#### Tietokoneessa ilmenee muita muistiongelmia —

- • Suorita Dell-diagnostiikka (katso kohta ["Dell-diagnostiikka" Sivulla 62\)](#page-63-0).
- • Jos ongelma ei poistu, ota yhteyttä Delliin (katso kohta ["Yhteyden ottaminen Delliin"](#page-82-0)  [Sivulla 81](#page-82-0)).

### <span id="page-58-0"></span>Järjestelmän lukkiutuminen ja ohjelmisto-ongelmat

Tietokone ei käynnisty — Varmista, että virtakaapeli on tukevasti kiinni tietokoneessa ja pistorasiassa.

#### Ohjelma lakkaa vastaamasta —

Lopeta ohjelma.

- 1. Paina <Ctrl><Shift><Esc>-näppäimiä samanaikaisesti.
- 2. Valitse Sovellukset.
- 3. Napsauta ohjelmaa, joka ei enää vastaa.
- 4. Valitse Lopeta tehtävä.

Ohjelma kaatuu toistuvasti — Tutustu ohjelmiston ohjeisiin. Poista ohjelma ja asenna se tarvittaessa uudelleen.

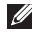

**HUOMAUTUS:** Ohjelman oppaat tai CD-levy sisältävät yleensä asennusohjeet. Tietokone lakkaa vastaamasta tai näyttöön tulee täysin sininen näkymä —

#### VAROITUS: Jos käyttöjärjestelmää ei voi sulkea normaalisti, tietoja saattaa kadota.

Jos et saa vastausta painamalla jotakin näppäimiston näppäintä, liikuttamalla hiirtä tai koskettamalla sormea näytöllä, paina virtapainiketta vähintään 8–10 sekunnin ajan, kunnes tietokone sammuu. Käynnistä se sitten uudelleen.

#### Ohjelma on suunniteltu aiemman Microsoft Windows -käyttöjärjestelmän kanssa käytettäväksi —

Suorita Ohjattu ohjelman yhteensopivuuden varmistaminen. Ohjattu yhteensopivuuden varmistaminen -toiminto muuttaa ohjelman asetuksia siten, että ohjelma toimii aiemman Microsoft Windows -käyttöjärjestelmän ympäristöä muistuttavassa ympäristössä.

Ohjattu ohjelman yhteensopivuuden varmistaminen -toiminnon suorittaminen:

- 1. Valitse Käynnistä + → Ohjauspaneeli→ Ohjelmat→ Käytä vanhempaa ohjelmaa tämän Windows-version kanssa.
- 2. Valitse Tervetuloa-ikkunassa Seuraava.
- 3. Noudata näytön ohjeita.

#### Tietokoneessa on muita ohjelmistoongelmia —

- Tee heti varmuuskopiot tiedostoistasi.
- • Tarkista kiintolevy ja CD-levyt virustentoriuntaohielmalla.
- • Tallenna ja sulje kaikki avoinna olevat tiedostot tai ohjelmat ja sammuta tietokone Käynnistä **au** -valikosta.
- • Katso vianmääritystietoja ohjelman oppaista tai pyydä ohjeita ohjelmiston valmistajalta:
	- Varmista, että ohjelma on yhteensopiva tietokoneesi käyttöjärjestelmän kanssa.
	- Varmista, että tietokone vastaa ohjelman vähimmäisvaatimuksia. Katso tietoja ohjelmiston ohjeista.
- Varmista, että ohjelma on asennettu ja määritetty oikein.
- Tarkista, että laitteen ohjaimet eivät ole ristiriidassa ohjelman kanssa.
- Poista ohjelma ja asenna se tarvittaessa uudelleen.
- Merkitse kaikki virheilmoitukset muistiin. Tämä helpottaa vianmääritystä, kun otat yhteyttä Delliin.

# <span id="page-61-0"></span>Tukityökalujen käyttäminen

# Dell-tukikeskus

#### Kaikki tarvitsemasi tukipalvelut – samassa helposti käytettävässä sijaintipaikassa.

Dell Support Center -sivulla käytettävissäsi on järjestelmän hälytykset, suorituskykyä parantavat tarjoukset, järjestelmätiedot ja linkkejä muihin Dell-työkaluihin ja diagnostiikkapalveluihin.

Käynnistä sovellus napsauttamalla näppäimistössä olevaa Dell Support Center -painiketta → tai valitsemalla Käynnistä Kaikki ohjelmat→ Dell→ Dell Support Center→ Launch Dell Support Center (Käynnistä Dell Support Center).

Dell Support Center kotisivulla näkyy tietokoneen mallinumero, huoltotunnus, pikahuoltokoodi, takuutilanne ja hälytykset tietokoneen suorituskyvyn parantamisesta.

Aloitussivulla on myös linkit seuraaviin osioihin:

PC Checkup (Tietokoneen tarkastus) — Suorita laitteiston diagnostiikkaohjelma, selvitä kiintolevyn muistia eniten vaativat ohjelmat ja seuraa tietokoneeseesi tehtyjä muutoksia päivittäin.

#### PC Checkup - apuohjelmat

• Drive Space Manager — Hallitse kiintolevyä luomalla visuaalinen esitys erityyppisten tiedostojen käytössä olevasta tilasta.

### • Suorituskyky ja kokoonpano

Historia — Tarkkaile tapahtumia ja muutoksia ajan mittaan. Apuohjelma näyttää kiintolevyn tarkastukset, testit, järjestelmän muutokset, kriittiset tapahtumat ja palatuspisteet niiden tapahtumapäivänä.

#### Detailede System Information

(Tarkat järjestelmätiedot) — Tarkastele yksityiskohtaisia tietoja laitteisto- ja käyttöjärjestelmäkokoonpanoista ja tarkasta palvelusopimukset, takuutiedot ja takuun pidennysvaihtoehdot.

Get Help (Hanki apua) — Tarkastele Dellin teknisiä tukivaihtoehtoja, asiakastukipalveluja, opetusohjelmia ja koulutustapahtumia, online-työkaluja, omistajan käsikirjoja, takuutietoja, usein esitettyjä kysymyksiä ja niin edelleen.

Backup and Recovery (Varmuuskopiointi ja tietojen palautus) — Luo palautuslevyke, käynnistä tietojen palautustoiminto ja käytän tiedostojen onlinevarmuuskopiointitoimintoa.

#### System Performance Improvement

Offers (Järjestelmän suorituskyvyn parannustarjoukset) — Hanki ohjelmistoja laitteistoratkaisuja, joilla voit parantaa järjestelmän suorituskykyä.

Jos haluat lisätietoja Dell-tukikeskuksesta tai ladata ja asentaa käytettävissä olevia tukityökaluja, siirry sivustoon DellSupportCenter.com.

# Omat Dell-lataukset

**HUOMAUTUS:** Omat Dell-lataukset eivät ehkä ole saatavissa kaikilla alueilla.

Joillekin Dell-tietokoneeseen esiasennetuille ohjelmistoille ei ole varmuuskopiota CD- tai DVD-levynä. Tämä ohjelmisto on saatavana Dell-lataukset-palvelussa. Tästä sivustosta voit ladata saatavissa olevat ohjelmat ja asentaa ne uudelleen tai luoda omat varmuuskopiolevyt.

Omat Dell-lataukset -sivustoon rekisteröityminen ja sen käyttö:

#### 1. Siirry osoitteeseen downloadstore.dell.com/media.

- 2. Noudata näytössä olevia ohjeita, kun haluat rekisteröityä sivustoon ja ladata ohjelmistoja.
- 3. Asenna ohjelmisto uudelleen tai tee siitä varmuuskopio myöhempää käyttöä varten.

# laitteiston vianmääritys

Jos jokin laite ei löydy käyttöjärjestelmän asennuksen aikana tai se löytyy mutta sen asetukset määritetään väärin, voit ratkaista yhteensopivuusongelman Laitteiston vianmäärityksen avulla.

Laitteiston vianmäärityksen käynnistäminen:

- 1. Valitse Käynnistä +→ Ohie ja tuki.
- 2. Kirjoita hakukenttään laitteiston vianmääritys (hardware troubleshooter) ja käynnistä haku valitsemalla <Enter>.
- 3. Valitse haun tuloksista parhaiten ongelmaa kuvaava vaihtoehto ja toimi vianmäärityksen ohjeiden mukaan.

# <span id="page-63-0"></span>Dell-diagnostiikka

Jos tietokoneen käytössä on ongelmia, suorita kohdassa ["Järjestelmän lukkiutuminen](#page-58-0)  [ja ohjelmisto-ongelmat" Sivulla 57](#page-58-0) mainitut tarkistukset ja suorita Delldiagnostiikkaohjelma, ennen kuin otat yhteyden Dellin tekniseen tukeen.

Varmista, että laite, jonka haluat tarkistaa, näkyy järjestelmän asennusohjelmassa ja on aktiivinen. Voit siirtyä järjestelmän asetuksiin (BIOS) käynnistämällä (tai uudelleenkäynnistämällä) tietokoneen ja painamalla <F2>, kun Dell-logo tulee näyttöön.

### Dell-diagnostiikkaohjelman käynnistäminen

Kun suoritat Dell-diagnostiikkaohjelman, tietokone käynnistää ePSA (Enhanced Preboot System Assessment) -arvioinnin. ePSA sisältää testisarjoja, joissa tutkitaan esimerkiksi emolevy, näppäimistö, muisti ja kiintolevy.

- 1. Käynnistä (tai käynnistä uudelleen) tietokone.
- 2. Kun DELL-logo tulee näkyviin, paina heti <F12>-näppäintä.
- **HUOMAUTUS:** Jos odotat liian kauan ja käyttöjärjestelmän logo tulee näyttöön, odota, kunnes näyttöön tulee Microsoft Windowsin työpöytä. Sammuta sen jälkeen tietokone ja yritä uudelleen.
- 3. Valitse käynnistysvalikosta Diagnostics (Diagnostiikka) ja valitse <Enter>.

Testin aikana sinun on ehkä vastattava joihinkin kysymyksiin.

- • Jos jokin osa on viallinen, tietokone lopettaa toimintansa ja antaa äänimerkin. Jos haluat keskeyttää testin ja käynnistää tietokoneen uudelleen, paina <n> näppäintä; jos haluat jatkaa seuraavaan testiin, paina <y>-näppäintä; jos haluat testata virheen antaneen osan uudelleen, paina -näppäintä <r>.
- • Jos testin suorituksen aikana ilmenee virhe, näkyviin tulee virhekoodi. Kirjoita virhekoodi muistiin ja ota yhteys Delliin (lisätietoja on kohdassa ["Yhteyden](#page-82-0)  [ottaminen Delliin" Sivulla 81\)](#page-82-0).

#### Tukityökalujen käyttäminen

Jos ePSA-toiminto suoritetaan onnistuneesti loppuun asti, näyttöön tulee seuraava sanoma "Do you want to run the remaining memory tests? This will take about 30 minutes or more. Do you want to continue? (Recommended)" (Haluatko suorittaa jäljellä olevat muistitestit? Testien kesto on vähintään 30 minuuttia. Haluatko jatkaa? (Suositus)).

Jos tietokoneessa on muistiongelmia, paina <y>-näppäintä. Muussa tapauksessa paina <n>-näppäintä. Seuraava sanoma tulee näyttöön: "Enhanced Pre-boot System Assessment Complete" (Enhanced Preboot System Assesment on valmis).

Käynnistä tietokone uudelleen valitsemalla <Exit>.

# Käyttöjärjestelmän palauttaminen

Käyttöjärjestelmän voi palauttaa seuraavilla tavoilla:

VAROITUS: Dell Factory Image Restore -ohjelman tai Käyttöjärjestelmä-levyn käyttäminen poistaa pysyvästi kaikki tietokoneen tiedostot. Varmuuskopioi datatiedostot ennen näiden vaihtoehtojen käyttämistä, mikäli se on mahdollista.

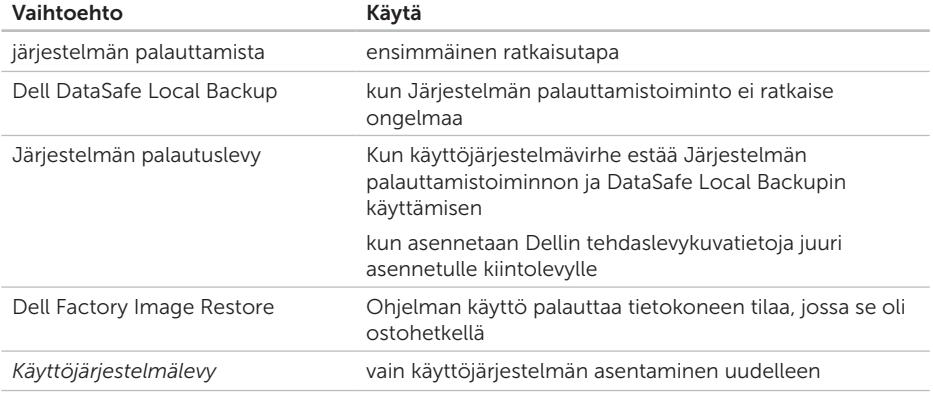

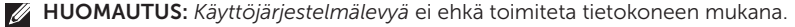

# Järjestelmän palauttamistoiminto

Microsoft Windows -käyttöjärjestelmässä on järjestelmän palauttamistoiminto, jonka avulla tietokone voidaan palauttaa aikaisempaan toimintatilaan (ilman, että sillä on vaikutusta datatiedostoihin), jos laitteisto-, ohjelmistotai muihin järjestelmäasetuksiin tehdyt muutokset ovat siirtäneet tietokoneen eitoivottuun toimintatilaan. Kaikki järjestelmän palauttamistoiminnon tekemät muutokset ovat täysin peruutettavissa.

VAROITUS: Tee säännöllisesti varmistukset datatiedostoista. Järjestelmän palauttamistoiminto ei tarkkaile datatiedostoja eikä palauta niitä.

### Järjestelmän palauttamistoiminnon käynnistäminen

- 1. Valitse Käynnistä
- 2. Kirjoita hakukenttään Järjestelmän palauttaminen ja paina <Enter> näppäintä.
	-
	- HUOMAUTUS: Käyttäjätilien valvonta

-ikkuna saattaa avautua. Jos olet tietokoneen järjestelmänvalvoja, napsauta Jatka-painiketta. Muussa tapauksessa ota yhteyttä tietokoneen järjestelmänvalvojaan, jotta voit jatkaa ohjelman käyttöä.

3. Valitse Seuraava ja noudata näyttöön tulevia ohieita.

Mikäli järjestelmänpalautustoiminto ei korjannut ongelmaa, voit kumota viimeksi tehdyn järjestelmänpalautuksen.

### Viimeisimmän järjestelmän palautuksen kumoaminen

- HUOMAUTUS: Tallenna ja sulje kaikki avoimet tiedostot ja sulje kaikki auki olevat ohjelmat, ennen kuin kumoat viimeisimmän järjestelmän palautuksen. Älä muuta, avaa tai poista mitään tiedostoja tai ohjelmia, ennen kuin järjestelmä on palautettu.
- 1. Valitse Käynnistä
- 2. Kirioita hakukenttään Järiestelmän palauttaminen ja paina <Enter> näppäintä.
- 3. Valitse Kumoa viimeisin palauttaminen ja valitse sitten Seuraava.

# Dell DataSafe Local Backup -varmuuskopio

- VAROITUS: Dell DataSafe Local Backup -ohjelman käyttäminen käyttöjärjestelmän palauttamiseen poistaa pysyvästi kaikki sovellukset ja ajurit, jotka tietokoneeseen on asennettu sen ostamisen jälkeen. Ennen kuin käytät Dell DataSafe Local Backupia, tee varmuuskopiot kaikista sovelluksista, jotka sinun täytyy asentaa tietokoneeseen. Käytä Dell DataSafe Local Backupia vain, jos järjestelmän palauttaminen ei ratkaissut käyttöjärjestelmään liittyvää ongelmaa.
- VAROITUS: Vaikka Dell Datasafe Local Backup on suunniteltu säilyttämään tietokoneessa olevat datatiedostot, on suositeltavaa, että teet varmuuskopiot datatiedostoista ennen Dell DataSafe Local Backup -ohjelman käyttöä.

#### Käyttöjärjestelmän palauttaminen

HUOMAUTUS: Dell DataSafe Local Backup ei ehkä ole käytettävissä kaikilla alueilla.

HUOMAUTUS: Jos Dell DataSafe Local Backup ei ole käytettävissä tietokoneessa, palauta käyttöjärjestelmä Dell Factory Image Restore -ohjelman (katso kohta ["Dell Factory Image Restore"](#page-72-0)  [Sivulla 71\)](#page-72-0) avulla.

Voit Dell DataSafe Local Backup -ohjelman avulla palauttaa tietokoneen toimintatilaan, jossa se oli ostohetkellä, mutta siten, että datatiedostot säilyvät.

Dell DataSafe Local Backup -ohjelman avulla voit:

- • tehdä varmuuskopion tietokoneen tiedostoista ja palauttaa tietokoneen aikaisempaan toimintatilaan
- • luoda järjestelmän palautuslevyn

### Dell DataSafe Local Backup Basic

Dell-tehdaslevykuvan palauttaminen ja tiedostojen säilyttäminen:

- 1. Sammuta tietokone.
- 2. Poista äskettäin lisäämäsi sisäiset laitteet ja irrota sellaiset laitteet kuten USB-asema, tulostin ine.

HUOMAUTUS: Älä irrota verkkolaitetta.

3. Käynnistä tietokone.

- 4. Kun DELL-logo tulee näyttöön paina <F8> näppäintä useita kertoja, kunnes näkyviin tulee Käynnistyksen lisäasetukset -ikkuna.
- HUOMAUTUS: Jos odotat liian kauan ja käyttöjärjestelmän logo tulee näyttöön, odota, kunnes näyttöön tulee Microsoft Windowsin työpöytä. Sammuta sen jälkeen tietokone ja yritä uudelleen.
- 5. Valitse Koriaa tietokone.
- 6. Valitse Dell DataSafe Restore and Emergency Backup Järjestelmän palautusasetukset -valikosta ja noudata näyttöön tulevia ohjeita.
- HUOMAUTUS: Palauttaminen voi kestää yli tunnin palautettavan tietomäärän mukaan.
- **HUOMAUTUS:** Lisätietoja on Knowledge base -artikkelissa 353560 osoitteessa support.dell.com.

### Päivittäminen Dell DataSafe Local Backup Professional -versioon

HUOMAUTUS: Dell DataSafe Local Backup Professional on ehkä asennettu tietokoneeseen, jos tilasit sen ostohetkellä.

Dell DataSafe Local Backup Professional sisältää lisätoimintoja, joiden avulla voit:

- • varmuuskopioida ja palauttaa tietokoneen tiedostotyyppien mukaan
- • varmuuskopioida tiedostoja paikalliseen tallennuslaitteeseen
- • ajoittaa automaattisia varmuuskopiointeja

Päivittäminen Dell DataSafe Local Backup Professional -versioon:

- 1. Kaksoisnapsauta työpöydän ilmoitusalueella olevaa **Dell DataSafe** Local Backup -kuvaketta.
- 2. Valitse **UPGRADE NOW!** (PÄIVITÄ HETII)
- 3. Noudata näytön ohjeita.

### Järjestelmän palautuslevy

VAROITUS: Vaikka järjestelmän palautuslevyn on tarkoitus säilyttää tietokoneen datatiedostot, on suositeltavaa tehdä varmuuskopiot ennen järjestelmän palautuslevyn käyttämistä.

Voit käyttää Dell DataSafe Local Backup -ohjelman avulla luotua järjestelmän palautuslevyä, kun haluat palauttaa kiintolevyn siihen tilaan, jossa se oli ostohetkellä, ja samalla säilyttää tietokoneessa olevat tiedostot

Käytä järjestelmän palautuslevyä kun:

- • käyttöjärjestelmässä on virhe, joka estää tietokoneeseen asennettujen palautustoimintojen käyttämisen.
- • kiintolevyvirhe estää tietojen palauttamisen.

Dell-tehdasohjelmiston palauttaminen järjestelmän palautuslevyn avulla:

- 1. Aseta järjestelmän palautuslevy- tai USB-muistitikku ja käynnistä tietokone uudelleen.
- 2. Kun DELL-logo tulee näyttöön, valitse heti  $<$ F12 $>$
- HUOMAUTUS: Jos odotat liian kauan ja  $\mathbb{Z}$ käyttöjärjestelmän logo tulee näyttöön, odota, kunnes näyttöön tulee Microsoft Windowsin työpöytä. Sammuta sen jälkeen tietokone ja yritä uudelleen.
- 3. Valitse oikea käynnistyslaite luettelosta ja paina <Enter>-näppäintä.
- 4. Noudata näytön ohjeita.
### <span id="page-72-0"></span>Dell Factory Image Restore

- VAROITUS: Dell Factory Image Restore -ohjelman käyttäminen käyttöjärjestelmän palauttamiseen poistaa pysyvästi kaikki tiedot kiintolevyltä ja poistaa kaikki sovellukset ja ajurit, jotka tietokoneeseen on asennettu sen ostamisen jälkeen. Jos mahdollista, tee varmuuskopio tiedoista ennen tämän vaihtoehdon käyttämistä. Käytä Dell Factory Image Restore -ohjelmaa vain, jos järjestelmän palauttaminen ei ratkaissut käyttöjärjestelmään liittyvää ongelmaa.
- HUOMAUTUS:Dell Factory Image Restore  $\mathscr{M}$ -ohjelma ei välttämättä ole käytettävissä kaikissa maissa tai kaikissa tietokoneissa.
- **HUOMAUTUS:** os Dell Factory Image Restore ei ole käytettävissä tietokoneessa, palauta käyttöjärjestelmä Dell DataSafe Local Backup -ohjelman [\("Dell](#page-68-0)  [DataSafe Local Backup -varmuuskopio"](#page-68-0)  [Sivulla 67\)](#page-68-0) avulla.

Käytä Dell Factory Image Restore -ohjelmaa ainoastaan viimeisenä keinona käyttöjärjestelmän palauttamiseen. Tämä toiminto palauttaa kiintolevyn tilaan, jossa se oli tietokoneen hankintahetkellä. Kaikki tietokoneen oston jälkeen lisätyt ohjelmat tai tiedostot — mukaan luettuina datatiedostot — poistetaan pysyvästi kiintolevyltä. Datatiedostoja ovat esimerkiksi asiakirjat, laskentataulukot, sähköpostiviestit, digikuvat ja musiikkitiedostot. Jos mahdollista, tee varmuuskopio kaikista tiedoista ennen Dell Factory Image Restore -ohjelman käyttämistä.

#### Dell Factory Image Restore -palautuksen aloittaminen

1. Käynnistä tietokone.

- 2. Kun DELL-logo tulee näyttöön paina <F8> näppäintä useita kertoja, kunnes näkyviin tulee Käynnistyksen lisäasetukset -ikkuna.
- **HUOMAUTUS:** Jos odotat liian kauan ja käyttöjärjestelmän logo tulee näyttöön, odota, kunnes näyttöön tulee Microsoft Windowsin työpöytä. Sammuta sen jälkeen tietokone ja yritä uudelleen.
- 3. Valitse Korjaa tietokone. Järjestelmän palautusasetukset -ikkuna tulee näkyviin.
- 4. Valitse näppäimistöasettelu ja napsauta Seuraava-painiketta.
- 5. Kirjaudu sisään paikallisena käyttäjänä, jotta voit avata palautusasetukset. Jos haluat avata komentorivin, kirjoita käyttäjän nimen kenttään administrator ja napsauta sitten OK-painiketta.
- 6. Valitse Dell Factory Image Restore. Dell Factory Image Restore -ohjelman tervetuloruutu ilmestyy näkyviin.
- 
- **HUOMAUTUS:** Joissakin tietokoneissa on ehkä valittava ensin Dell Factory Tools ja sitten Dell Factory Image Restore.
- 7. Napsauta Seuraava-painiketta. Näyttöön tulee Confirm Data Deletion (Vahvista tietojen poisto) -ikkuna.
- **HUOMAUTUS:** Jos et halua jatkaa Factory Image Restore -ohjelman käyttöä, valitse Peruuta.

8. Vahvista valintaruutua napsauttamalla, että haluat jatkaa kiintolevyn uudelleenalustamista ja järjestelmän ohjelmistojen palauttamista tilaan, jossa ne olivat tehtaalta toimitettaessa. Valitse sitten Seuraava.

Palautusprosessi alkaa, ja sen valmistuminen voi kestää viisi minuuttia tai kauemmin. Näytölle tulee sanoma, kun käyttöjärjestelmä ja tehdasasennetut sovellukset on palautettu tilaan, jossa ne olivat tehtaalta lähtiessä.

9. Käynnistä tietokone uudelleen valitsemalla Valmis.

# <span id="page-74-0"></span>Ohjeiden saaminen

Jos tietokoneen käytössä on ongelmia, voit määrittää ja ratkaista ongelman seuraavasti:

- 1. Kohdassa ["Ongelmien ratkaiseminen"](#page-53-0)  [Sivulla 52](#page-53-0) sivulla on tietokoneongelmiin liittyviä tietoja ja ohjeita.
- 2. Kohdassa ["Dell-diagnostiikka"](#page-63-0)  [Sivulla 62](#page-63-0) on ohjeita Dell-diagnostiikan suorittamiseen.
- 3. Täytä ["Diagnostiikan tarkistuslista"](#page-81-0)  [Sivulla 80](#page-81-0).
- 4. Käytä Dellin laajoja online-palveluja, jotka ovat kätyettävissä osoitteessa support.dell.com, kun haluat apua asennuksessa ja vianmäärityksessä. Kohdassa ["Online-palvelut" Sivulla 75](#page-76-0) on kattava luettelo Dellin online-tuesta.
- 5. Jos et onnistu ratkaisemaan ongelmaa edellä mainittujen ohjeiden avulla, katso kohta ["Ennen kuin soitat" Sivulla 79](#page-80-0).

HUOMAUTUS:Soita puhelintukeen tietokoneen lähellä olevasta puhelimesta, jotta tukihenkilö voi auttaa sinua tekemään tarvittavat toimet.

#### **M** HUOMAUTUS:Dellin

pikahuoltokoodijärjestelmä ei välttämättä ole käytettävissä kaikissa maissa.

Kun Dellin automaattinen puhelinjärjestelmä pyytää pikahuoltokoodia, anna se, niin soitto ohjautuu automaattisesti sopivalle tukihenkilölle. Jos sinulla ei ole pikahuoltokoodia, avaa Dell-lisävarusteetkansio, kaksoisnapsauta pikahuoltokoodin kuvaketta ja toimi ohjeiden mukaan.

<span id="page-75-0"></span>**HUOMAUTUS:** Osa palveluista ei ole aina käytettävissä kaikkialla Manner-Yhdysvaltojen ulkopuolella. Pyydä lisätietoja saatavuudesta paikalliselta Delledustajalta.

### Tekninen tuki ja asiakaspalvelu

Dellin tukipalvelu vastaa Dell-laitteita koskeviin kysymyksiin. Tukihenkilöstömme antaa nopeat ja tarkat vastaukset tietokonepohjaisen diagnostiikan avulla

Jos haluat ottaa yhteyttä Dellin tukipalveluun, katso kohta ["Ennen kuin soitat" Sivulla 79](#page-80-0) Katso sitten alueesi yhteystiedot tai siirry osoitteeseen support.dell.com.

### DellConnect

DellConnect on yksinkertainen onlineyhteystyökalu, jonka avulla Dellin huoltoja tukipalvelu saa laajakaistayhteyden tietokoneeseesi ja voi diagnosoida ongelman sekä korjata sen valvonnassasi. Lisätietoja on osoitteessa dell.com/DellConnect.

### <span id="page-76-1"></span><span id="page-76-0"></span>Online-palvelut

Lisätietoja Dellin tuotteista ja palveluista on seuraavilla Web-sivustoilla:

- • dell.com
- dell.com/ap (vain Aasian/Tyynenmeren alueen maat)
- dell.com/jp (vain Japani)
- euro.dell.com (vain Eurooppa)
- dell.com/la (vain Latinalaisen Amerikan ja Karibian alueen maat)
- • dell.ca (vain Kanada)

Voit ottaa yhteyden Dellin tukeen seuraavien Web-sivustojen ja sähköpostiosoitteiden kautta:

#### Dellin tukisivustot

- • support.dell.com
- support.jp.dell.com (vain Japani)
- support.euro.dell.com (vain Eurooppa)
- supportapi.dell.com (vain Aasian/ Tyynenmeren alueen maat)

#### Dellin sähköpostituki osoitteet

- • mobile\_support@us.dell.com
- • support@us.dell.com
- • la-techsupport@dell.com (vain Latinalaisen Amerikan ja Karibian alueen maat)
- apsupport@dell.com (vain Aasian/ Tyynenmeren alueen maat)

### Dellin markkinoinnin ja myynnin sähköpostiosoitteet

- apmarketing@dell.com (vain Aasian/ Tyynenmeren alueen maat)
- sales\_canada@dell.com (vain Kanada)

#### Anonyymi FTP-palvelin

• ftp.dell.com

Kirjaudu sisään käyttäjänimellä anonymous ja käytä salasanana omaa sähköpostiosoitettasi.

### <span id="page-77-0"></span>Automaattinen Tilauksen tila -palvelu

Kun haluat tarkistaa tilaamasi Dell-tuotteen tilan, siirry sivustolle support.dell.com tai soita automaattiseen tilausten seurantapalveluun. Nauhoitettu viesti pyytää sinulta tiedot, jotka tarvitaan tilauksesi selvittämiseen ja sen tilan kertomiseen.

Jos tilauksessa ilmenee ongelmia, esimerkiksi osia puuttuu tai laskutuksessa on virheitä, ota yhteys Dellin asiakaspalveluun. Pidä lasku tai lähetysluettelo lähettyvillä, kun soitat.

Lisätietoja oman alueesi puhelinnumeroon soittamisesta on kohdassa["Yhteyden](#page-82-0)  [ottaminen Delliin" Sivulla 81](#page-82-0).

## **Tuotetiedot**

Jos tarvitset tietoja muista Dellin tuotteista tai haluat tehdä tilauksen, siirry osoitteeseen dell.com. Lisätietoja oman alueesi puhelinnumeroon tai asiantuntevalle myyjälle soittamisesta on kohdassa ["Yhteyden](#page-82-0)  [ottaminen Delliin" Sivulla 81](#page-82-0).

### <span id="page-78-0"></span>Laitteiden palauttaminen takuukorjausta tai hyvitystä varten

Valmistele kaikki korjausta tai hyvitystä varten palautettavat laitteet seuraavasti:

- HUOMAUTUS: Ennen kuin palautat tuotteen Dellille, varmista, että olet varmuuskopioinut kiintolevyjen ja muiden tuotteen tallennuslaitteiden sisältämät tiedot. Poista tietokoneesta kaikki luottamukselliset, yksityiset ja henkilökohtaiset tiedot sekä irrotettavat tietovälineet, kuten CD-levyt tai muistikortit. Dell ei ole vastuussa mistään luottamuksellisista, yksityisistä tai henkilökohtaisista tiedoista, kadonneista tai vioittuneista tiedoista tai vahingoittuneista tai kadonneista irrotettavista tietovälineistä, joita on saattanut sisältyä palautukseen.
- 1. Ota yhteys Delliin ja pyydä materiaalin palautusnumero. Kirjoita numero. Kirjoita numero selkeästi ja näkyvästi pakkauksen ulkopintaan. Lisätietoja oman alueesi puhelinnumeroon soittamisesta on kohdassa ["Yhteyden ottaminen Delliin"](#page-82-0)  [Sivulla 81](#page-82-0).
- 2. Lähetä pakkauksen mukana kopio laskusta ja palautuksen syyn kertova kirje.
- 3. Liitä pakettiin mukaan kopi o diagnostiikan tarkistuslistasta (katso ["Diagnostiikan](#page-81-0)  [tarkistuslista" Sivulla 80](#page-81-0)), josta ilmenevät suoritetut testit ja Dell-diagnostiikkaohjelman antamat virheilmoitukset (katso ["Dell](#page-63-0)[diagnostiikka" Sivulla 62](#page-63-0)).
- 4. Jos haluat saada hyvityksen palautettavasta tuotteesta, lähetä pakkauksen mukana kaikki palautettavaan tuotteeseen liittyvät lisävarusteet (esim. verkkolaitteen johto, ohjelmistot ja oppaat).

#### Ohjeiden saaminen

5. Pakkaa palautettava laite alkuperäiseen (tai sitä vastaavaan) pakkaukseen.

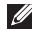

HUOMAUTUS: Lähettäjä maksaa lähetyskulut. Olet vastuussa myös palautettavan tuotteen vakuuttamisesta ja tuotteen mahdollisesta häviämisestä kuljetuksen aikana. Postiennakolla lähetettyjä paketteja ei lunasteta.

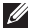

HUOMAUTUS: Jos pakkaus ei ole yllä olevien vaatimusten mukainen, Dell ei ota sitä vastaan, vaan se palautetaan sinulle.

### <span id="page-80-1"></span><span id="page-80-0"></span>Ennen kuin soitat

HUOMAUTUS: Pidä pikahuoltokoodi saatavilla, kun soitat. Tämän koodin avulla Dellin  $\mathscr N$ automaattinen puhelintukijärjestelmä pystyy ohjaamaan puhelusi tehokkaammin. Sinulta voidaan myös kysyä huoltotunnusta.

#### paikantaminen

Tietokoneen huoltotunnus ja pikahuoltokoodi ovat tietokoneen pohjaan kiinnitetyssä tarrassa.

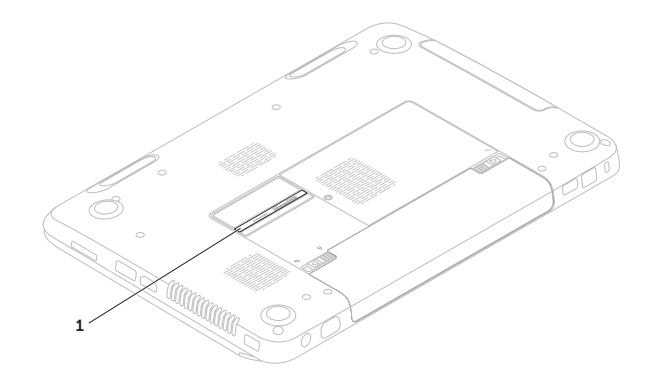

1 Huoltotunnus ja pikahuoltokoodi

#### <span id="page-81-1"></span>Ohjeiden saaminen

Muista täyttää seuraava diagnostiikan tarkistuslista. Jos mahdollista, käynnistä tietokone ennen Dellille soittamista ja soita tietokoneen vieressä tai lähellä olevasta puhelimesta. Tukipalvelu voi pyytää sinua antamaan näppäimistökomentoja, välittämään yksityiskohtaisia tietoja toimintojen aikana tai suorittamaan muita vianmääritystoimenpiteitä tietokoneella. Varmista, että tietokoneen mukana toimitetut asiakirjat ovat käden ulottuvilla.

#### <span id="page-81-0"></span>Diagnostiikan tarkistuslista

- • Nimi:
- • Päivämäärä:
- • Osoite:
- • Puhelinnumero:
- • Huoltotunnus (tietokoneen pohjassa oleva viivakoodi):
- • Pikahuoltokoodi:
- Materiaalin palautusnumero (jos sellainen on saatu Dellin tukihenkilöstöltä):
- • Käyttöjärjestelmä ja sen versio:
- • Laitteet:
- • Laajennuskortit:
- • Onko tietokone liitetty verkkoon? Kyllä/Ei
- • Verkko, sen versio ja verkkosovitin:
- • Ohjelmat ja niiden versiot:

<span id="page-82-1"></span>Määritä tietokoneen käynnistystiedostojen sisältö käyttöjärjestelmän ohjeista. Jos tietokone on kytketty tulostimeen, tulosta kaikki nämä tiedostot. Kopioi muussa tapauksessa tiedostojen sisältö paperille ennen Dellille soittamista.

- • Virheilmoitus, äänimerkkikoodi tai diagnostiikkakoodi:
- • Ongelman kuvaus ja suoritetut vianmääritystoimet:

### <span id="page-82-0"></span>Yhteyden ottaminen Delliin

Yhdysvalloissa voit soittaa numeroon 800-WWW-DELL (800-999-3355).

**ZA HUOMAUTUS:** Jos sinulla ei ole Internet-yhteyttä, löydät yhteystiedot ostotilauksesta, pakkausluettelosta, laskusta tai Dellin tuoteluettelosta.

Dell tarjoaa erilaisia online- ja puhelintuki- ja palveluvaihtoehtoja. Saatavuus vaihtelee maan ja tuotteen mukaan, eivätkä kaikki palvelut ole välttämättä käytettävissä kaikissa maissa.

Jos haluat ottaa yhteyden Dellin myyntiä, teknistä tukea tai asiakaspalvelua koskevissa asioissa:

- 1. Siirry osoitteeseen dell.com/ContactDell.
- 2. Valitse maa tai alue.
- 3. Valitse tarvettavasi vastaava palvelu- tai tukilinkki.
- 4. Valitse yhteydenottotapa, joka sopii sinulle parhaiten.

# <span id="page-83-0"></span>Lisätiedot ja resurssit

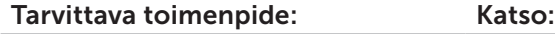

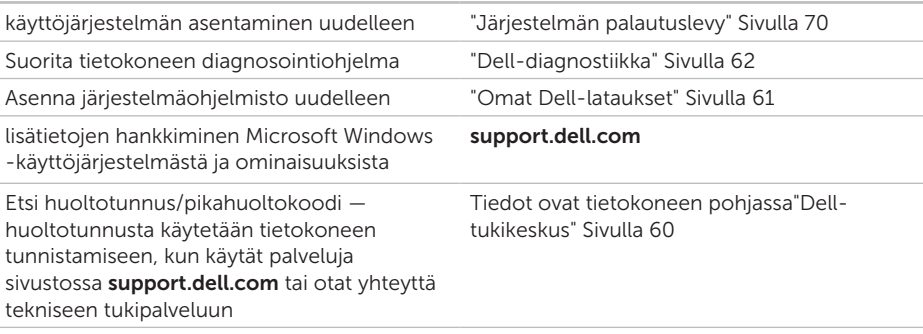

uusien komponenttien tai lisälaitteiden, kuten uuden kiintolevyn, lisääminen tietokoneeseen

Asenna uudelleen tai vaihda kulunut tai vahingoittunut osa

#### *Huolto-opas* osoitteessa support.dell.com/manuals

HUOMAUTUS: Joissakin maissa  $\mathscr{M}$ tietokoneen avaaminen ja sen osien vaihtaminen saattaa mitätöidä takuun. Tarkista takuuehdot ja palautuskäytännöt, ennen kuin avaat tietokoneen.

<span id="page-84-0"></span>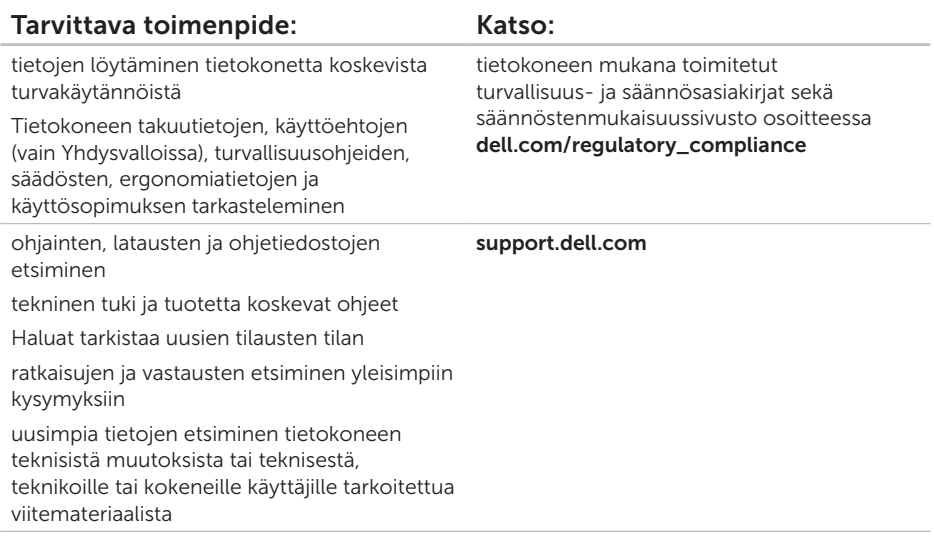

<span id="page-85-0"></span>Tässä osassa on perustietoja tietokoneen asetusten määrittämisestä sekä ohjaimien ja järjestelmän päivittämisestä.

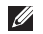

HUOMAUTUS:Valikoima voi vaihdella alueittain. Jos haluat lisätietoja tietokoneen kokoonpanosta, valitse kohta Detailed System Information (Järjestelmän tarkat tiedot) Dell Support Center -sivulta. Avaa Dell Support Center valitsemalla Käynnistä + Kaikki ohjelmat→ Dell→ Dell Support Center→ Launch Dell Support Center (Käynnistä Dell Support Center).

Muisti

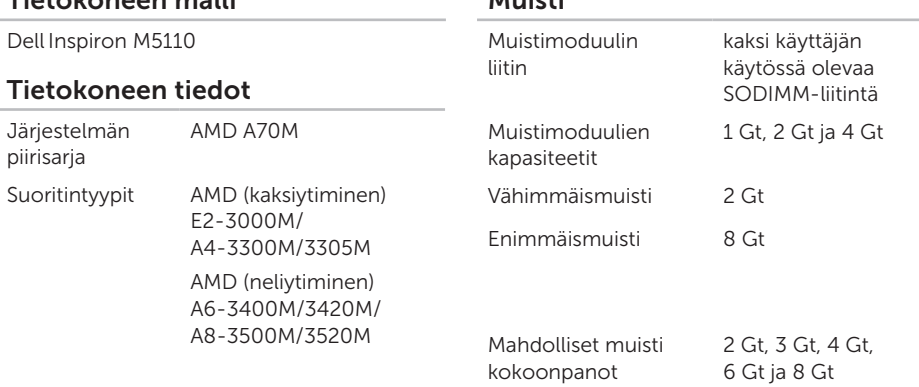

#### Tietokoneen malli

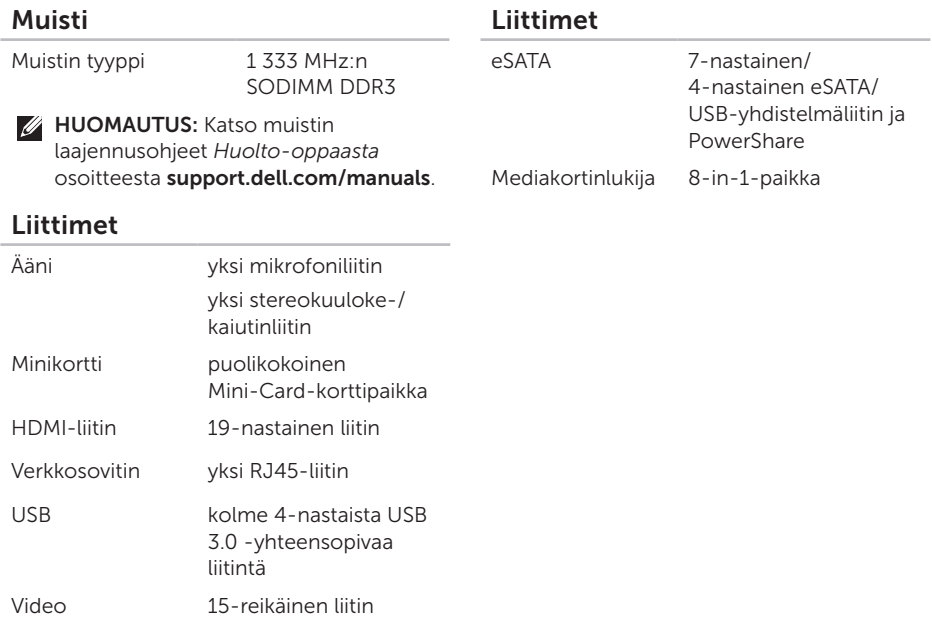

### Mediakortinlukija

#### Tiedonsiirto

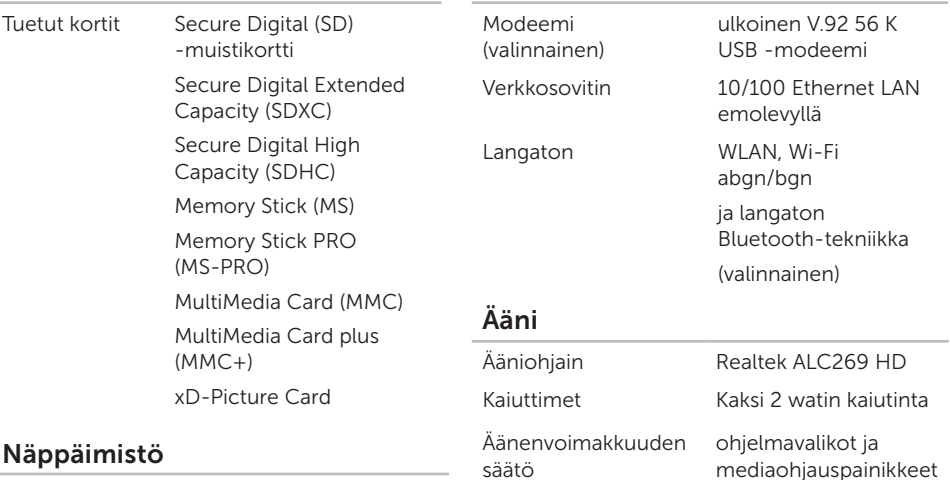

Näppäimien lukumäärä Yhdysvallat ja Kanada — 86 Eurooppa — 87 Japani — 90 Brasilia — 87

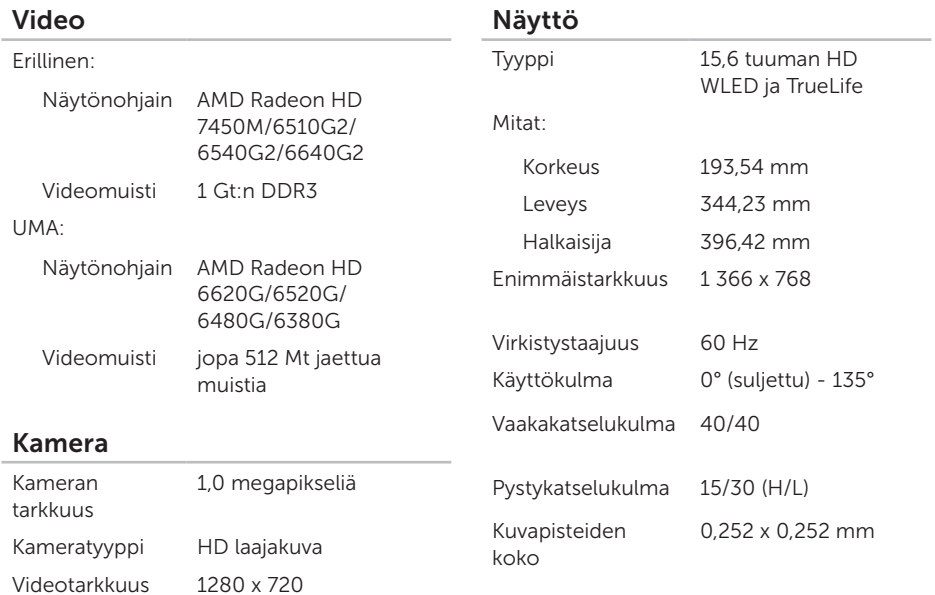

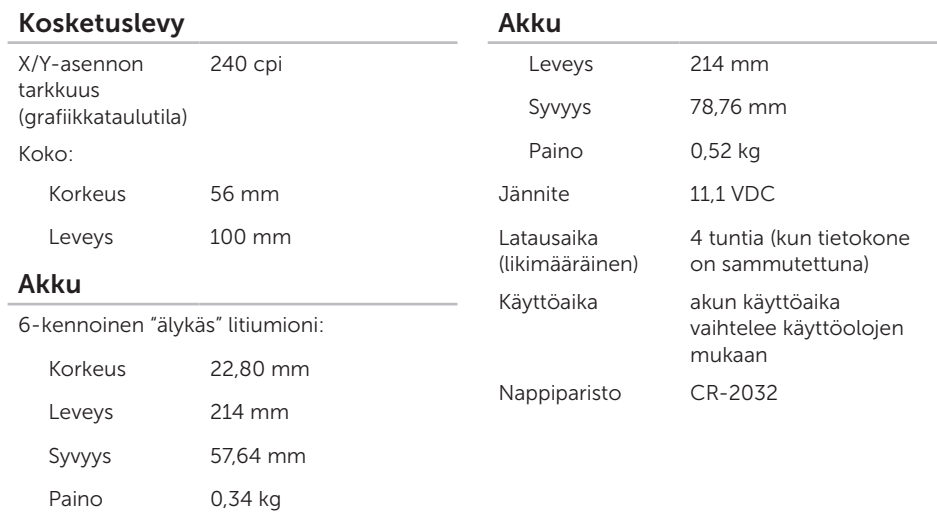

9-kennoinen "älykäs" litiumioni:

Korkeus 22,80 mm

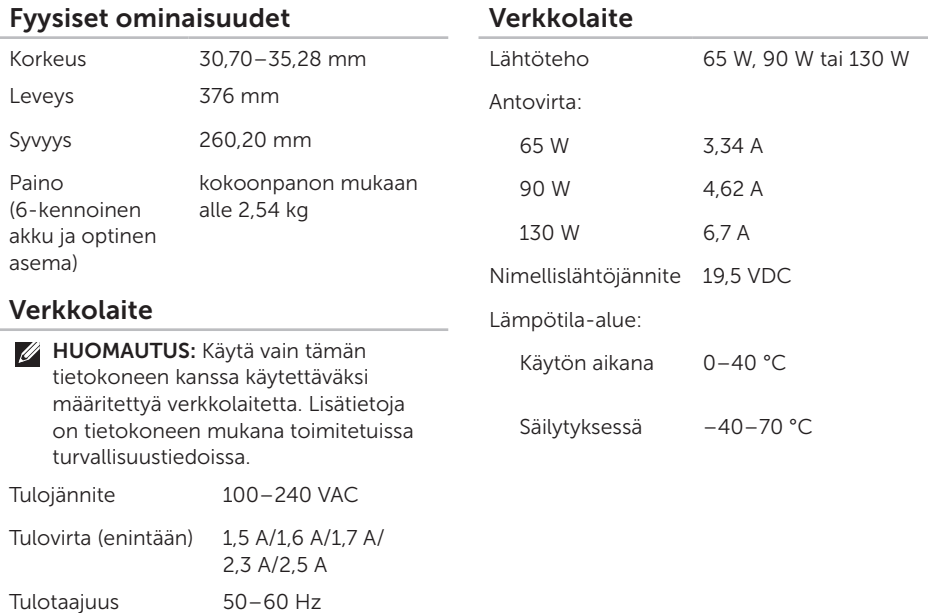

### Tietokoneympäristö

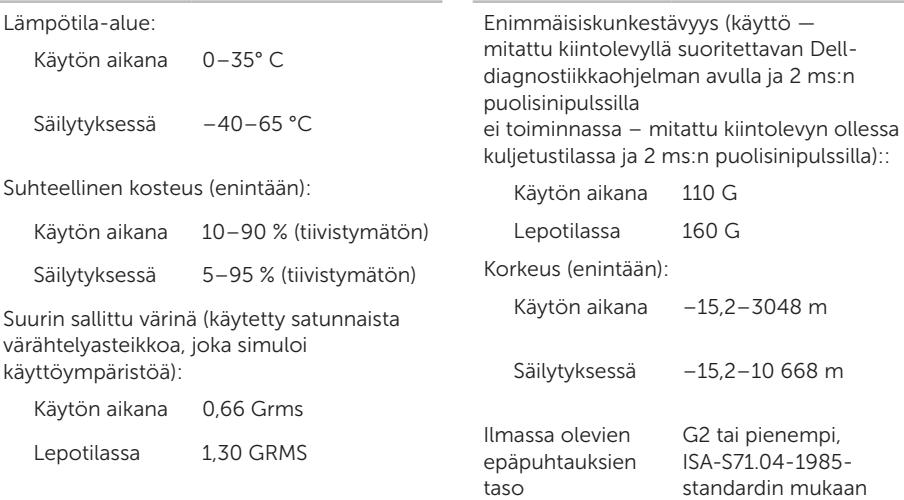

Tietokoneympäristö

# Liite

### NOM-tiedot tai viralliset meksikolaiset normit (vain Meksiko)

Seuraavat tiedot ilmoitetaan tässä asiakirjassa kuvatusta laitteesta / kuvatuista laitteista virallisten meksikolaisten normien (NOM) vaatimusten mukaisesti:

#### Importer:

Dell México S.A. de C.V.

Paseo de la Reforma 2620 – Flat 11°

Col. Lomas Altas

11950 México, D.F.

#### Säännönmukain

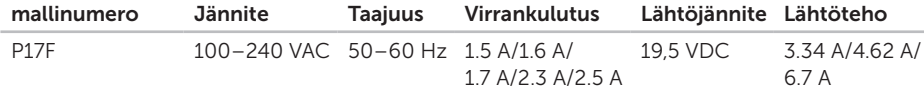

Lisätietoja on tietokoneen mukana toimitetuissa turvallisuustiedoissa.

Lisää turvaohjeita on Regulatory Compliance Homepage -sivulla osoitteessa dell.com/regulatory\_compliance.

# Hakemisto

akun merkkivalo [27](#page-28-0) asiakaspalvelu [74](#page-75-0)

 $\mathsf{C}$ CD-levyt, toistaminen ja luominen [48](#page-49-0)

### D

A

DataSafe Local Backup Basic [68](#page-69-0) Professional [69](#page-70-0) DellConnect [74](#page-75-0) Dell Factory Image Restore [71](#page-72-0) Dell Stage [50](#page-51-0) Dell Support Center [60](#page-61-1) Diagnostiikan tarkistuslista [80](#page-81-1) DVD-levyt, toistaminen ja luominen [48](#page-49-0)

E eSATA-liitin [21](#page-22-0) F FTP-palvelimeen kirjautuminen, anonyymi [75](#page-76-1) H Hätäpoistoreiän käyttäminen [38](#page-39-0) HDMI-liitin [21](#page-22-0) Huoltotunnuksen ja pikahuoltokoodin paikantaminen [79](#page-80-1)

### I

ilmanvaihto, varmistaminen [5](#page-6-0) ilmavirta, salliminen [5](#page-6-0) Internet-yhteys [14](#page-15-0) ISP Internet-palveluntarjoaja [14](#page-15-0)

### J

järjestelmän palautuslevy [70](#page-71-1) järjestelmän uudelleenasennusvaihtoehdot [65](#page-66-0)

### K

kiintolevyn toimintavalo [27](#page-28-0) Kosketuslevyn liikkeet [34](#page-35-0)

### L

Laitteiston vianmääritys [62](#page-63-1) laitteisto-ongelmat diagnosointi [62](#page-63-1) langallinen verkko verkkokaapeli,yhdistäminen [7](#page-8-0) langaton lähiverkko [12](#page-13-0) langaton verkko

ongelmat [54](#page-55-0) liikkeet Kosketuslevyn [34](#page-35-0) liitännät (liittäminen) Internetiin [14](#page-15-0) lisätiedot [82](#page-83-0)

### M

monipistorasia, käyttäminen [6](#page-7-0) muistiongelmat ratkaiseminen [57](#page-58-0)

### O

ohjaimet ja ladattava aineisto [83](#page-84-0) ohjeet

avun ja tuen saaminen [73](#page-74-0) ohjelmien ominaisuudet [48](#page-49-0) ohjelmisto-ongelmat [57](#page-58-0) ongelmat, ratkaiseminen [52](#page-53-1)

#### Hakemisto

ongelmien ratkaiseminen [52](#page-53-1) Optisen aseman hätäpoistoreiän käyttäminen [38](#page-39-0) käyttäminen [38](#page-39-0)

### R

resurssit, etsiminen [82](#page-83-0)

### S

soittaminen Dellille [79](#page-80-1) suora yhteys Delliin [81](#page-82-1) System Restore [66](#page-67-0)

### T

takuupalautukset [77](#page-78-0) tehdasasetusten palauttaminen [71](#page-72-0) teknisen tuen sähköpostiosoitteet [75](#page-76-1) tekniset tiedot [84](#page-85-0) tietokoneen ominaisuudet [48](#page-49-0)

tietokone, valmistelut [5](#page-6-0) tuen sähköpostiosoitteet [75](#page-76-1) tukisivustot eri puolilla maailmaa [74](#page-75-0) tuotteet tietoja ja ostaminen [76](#page-77-0) tuotteiden lähettäminen palautus tai korjaus [77](#page-78-0)

### $\overline{\mathsf{V}}$

valmistelut, ennen kuin aloitat [5](#page-6-0) varmuuskopiointi ja tietojen palautus [49](#page-50-0) verkkoyhteys korjaaminen [54](#page-55-0) virran merkkivalo [27](#page-28-0) virtaongelmat, ratkaiseminen [55](#page-56-0)

### W

**Windows** 

#### 94

#### Hakemisto

Ohjattu yhteensopivuuden varmistaminen -toiminto [58](#page-59-0)

Windowsin siirrettävyyskeskus [37](#page-38-0)

Painettu Kiinassa. Painettu kierrätyspaperille.

www.dell.com | support.dell.com

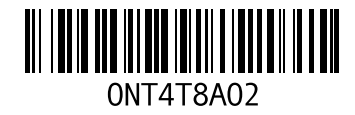